# **Podręcznik użytkownika**

**aplikacji mobilnej BPS Mobile**

Warszawa 2024

# Spis treści

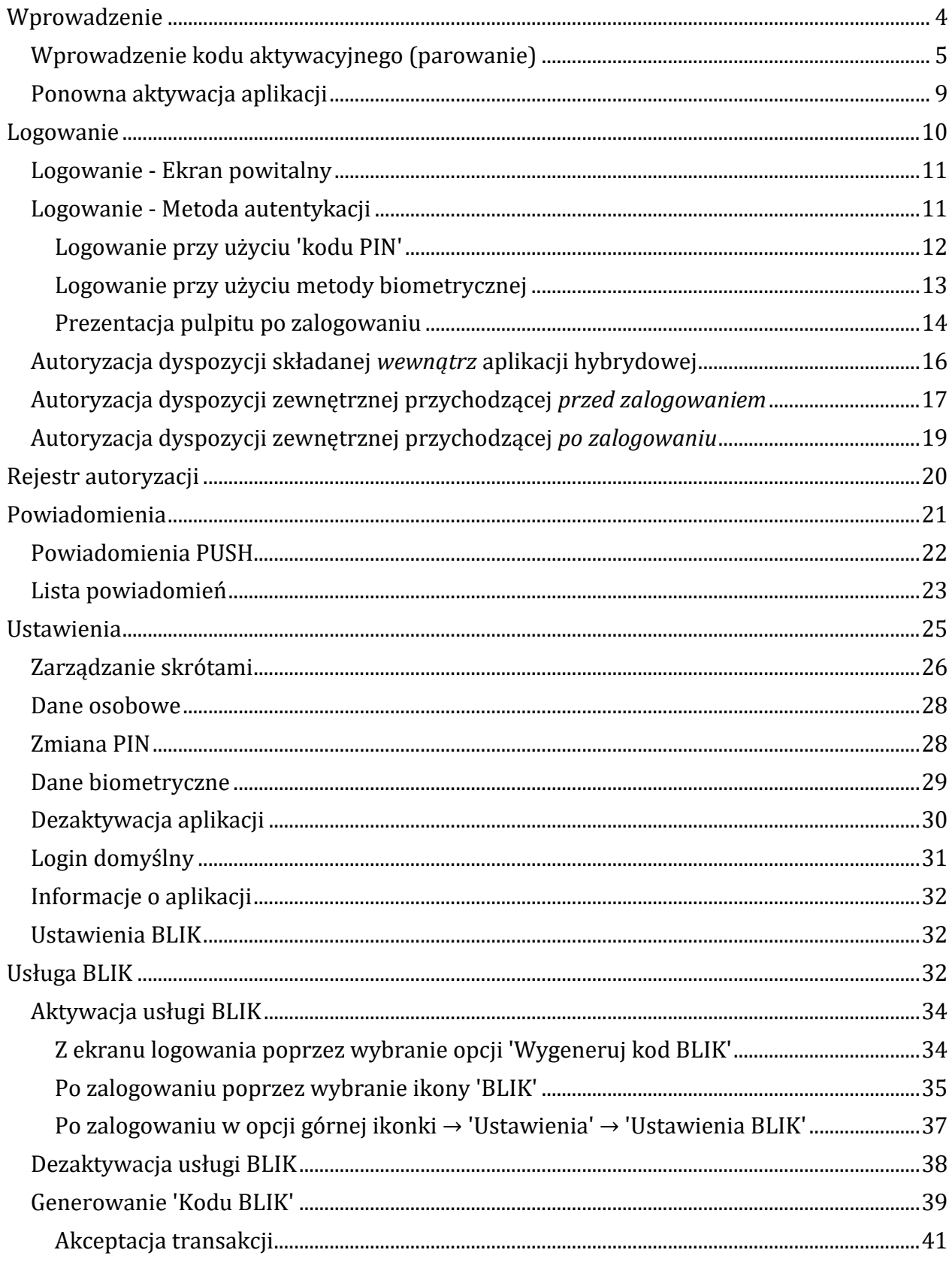

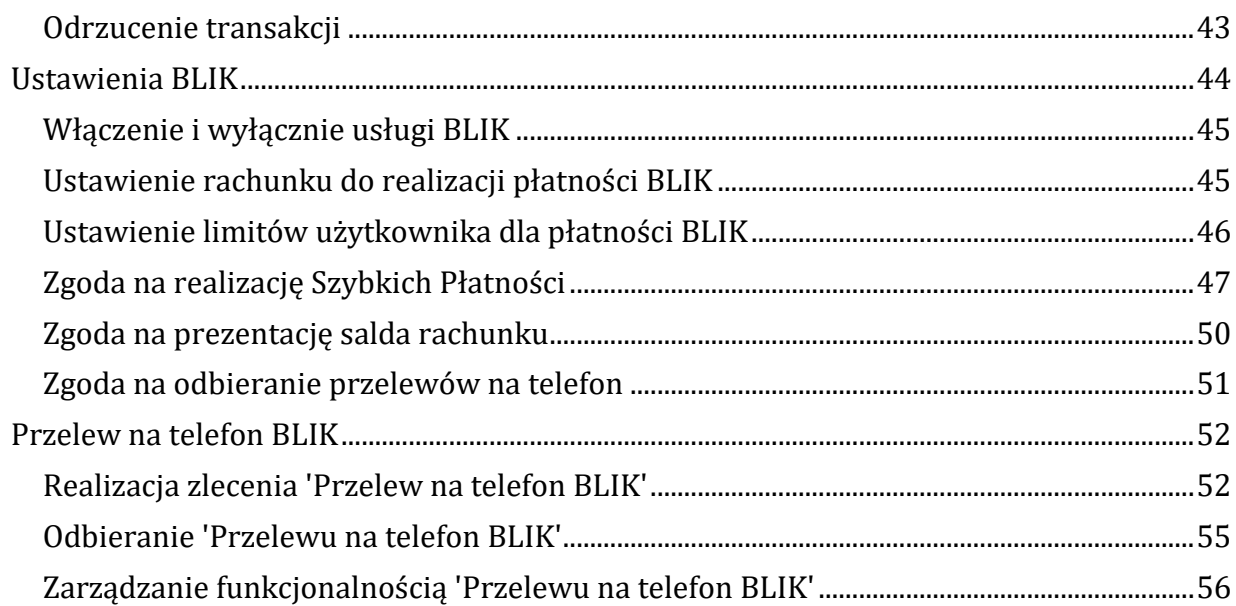

# <span id="page-3-0"></span>**Wprowadzenie**

**Aplikacja BPS Mobile** jest połączeniem funkcjonalności bankowości internetowej BPS online oraz funkcjonalności autoryzacji i autentykacji systemowej. Posiadając zainstalowaną aplikację BPS Mobile masz możliwość:

- autoryzacji logowania do systemu BPS online,
- autoryzacji dyspozycji zleconych w systemie BPS online,
- korzystania z podstawowych funkcjonalności zawartych w systemie BPS online,
- korzystania z usługi BLIK,
- zarządzania aplikacją mobilną BPS Mobile,
- obsługi powiadomień PUSH.

Aplikacja zapewnia podstawowe funkcjonalności bankowości internetowej takie jak:

- Rachunki,
- Przelewy,
- Lokaty,
- Kredyty,
- Karty,
- Przepływy,
- Terminarz,
- Koszyk zleceń,
- Wiadomości,
- Ustawienia.

Podstawowe funkcjonalności aplikacji mobilnej są identyczne jak obsługa w systemie BPS online i zostały opisane w dokumentacji *Instrukcja użytkownika systemu BPS online dla klienta indywidualnego.*

Aplikacja dostosowana jest do pracy zarówno na smartfonach jak i tabletach, dla urządzeń pracujących pod kontrolą systemu iOS oraz Android w wersjach:

- iOS: dla wersji 9.0 i wyższej,
- Android: dla wersji 6.0 i wyższej.

Aplikacja udostępniona jest w sklepach Google Play App Store oraz AppGallery.

Dostęp do hybrydowej aplikacji mobilnej zabezpieczony jest jedną z metod wybraną przez klienta:

- kod PIN.
- metoda biometryczna.

Logowanie z użyciem metod biometrycznych dostępne jest tylko na urządzeniach posiadających takie funkcjonalności.

Po zainstalowaniu aplikacji w pierwszej kolejności musisz powiązać aplikację z systemem BPS online. Po poprawnym zakończeniu procesu powiązania, aplikacja mobilna zostaje powiązana z Twoim kontem i prezentowana na liście powiązanych aplikacji. Od tego momentu dostęp do pełnej funkcjonalności aplikacji mobilnej zabezpieczony jest wybraną przez Ciebie metodą: kod PIN lub metodą biometryczną. Prośba o jej użycie pojawia się bezpośrednio po uruchomieniu aplikacji.

W przypadku wyboru zabezpieczenia aplikacji mobilnej kodem PIN, kod ten służy również do autoryzacji zleceń wprowadzanych w aplikacji mobilnej. W przypadku wyboru innej metody do zabezpieczenia aplikacji mobilnej do zalogowania, wymagany jest kod PIN do autoryzacji zleceń.

# <span id="page-4-1"></span>**Aktywacja aplikacji**

Po zainstalowaniu na danym urządzeniu aplikacji mobilnej BPS Mobile w pierwszej kolejności wymaga ona aktywacji. Aktywacja aplikacji jest czynnością jednorazową.

Proces **aktywacji aplikacji** składa się z kilku kroków:

- 1. Wprowadzenie **kodu aktywacyjnego** wygenerowanego w systemie BPS online.
- 2. Wprowadzenie **kodu SMS** przesłanego na dedykowane urządzenie.
- 3. Nadanie i potwierdzenie własnego **kodu PIN**.
- 4. Ustawienie **metody logowania**.

## <span id="page-4-0"></span>**Wprowadzenie kodu aktywacyjnego (parowanie)**

Pierwszą czynnością jaką musi wykonać użytkownik w celu aktywacji aplikacji jest wprowadzenie kodu aktywacyjnego wygenerowanego przez użytkownika w systemie BPS online. Aby tego dokonać, należy wygenerować w bankowości internetowej kod aktywacyjny. Wygenerowanie niezbędnego do aktywacji kodu odbywa się w bankowości internetowej BPS online na dwa sposoby:

1. Podczas pierwszego logowania do BPS online, gdy posiadasz włączoną autentykację mobilną i nie posiadasz sparowanego urządzenia:

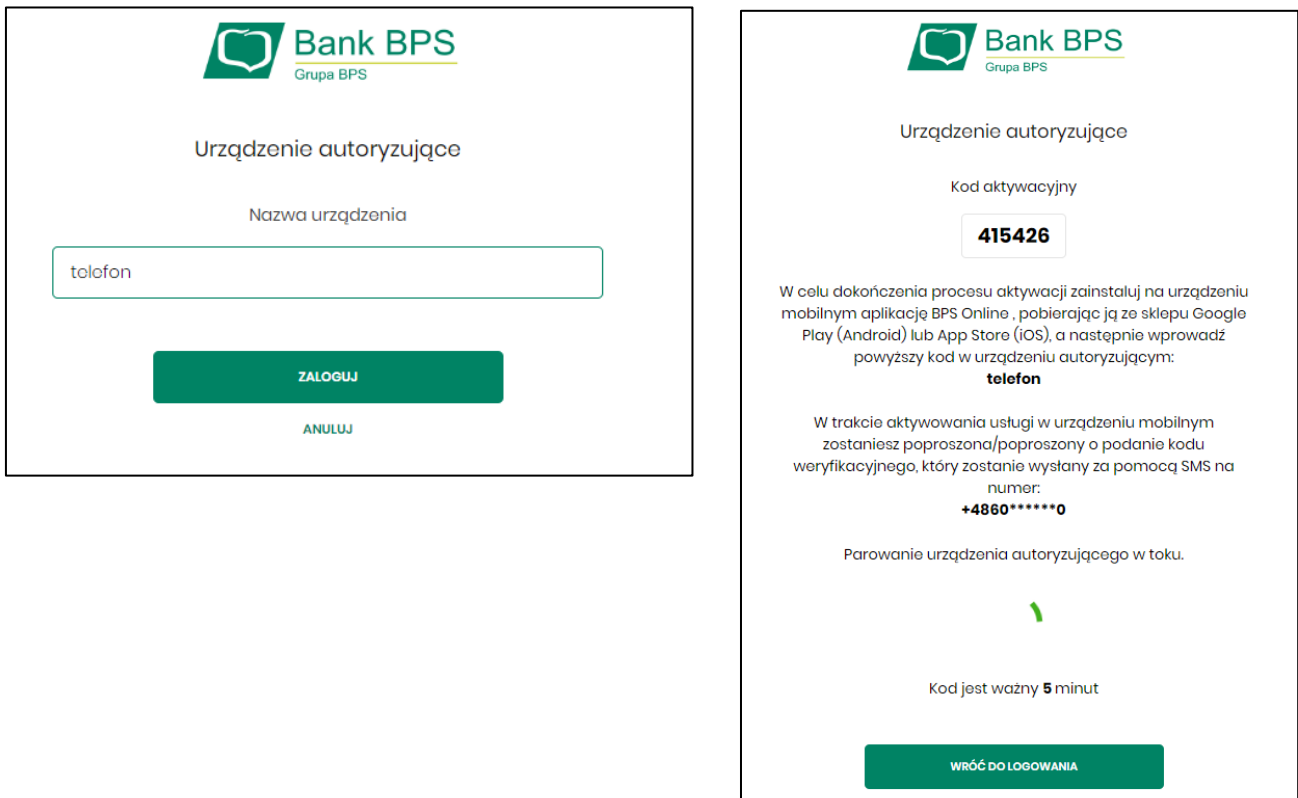

2. Po zalogowaniu do BPS online, wybierając *Ustawienia → Aplikacja mobilna*

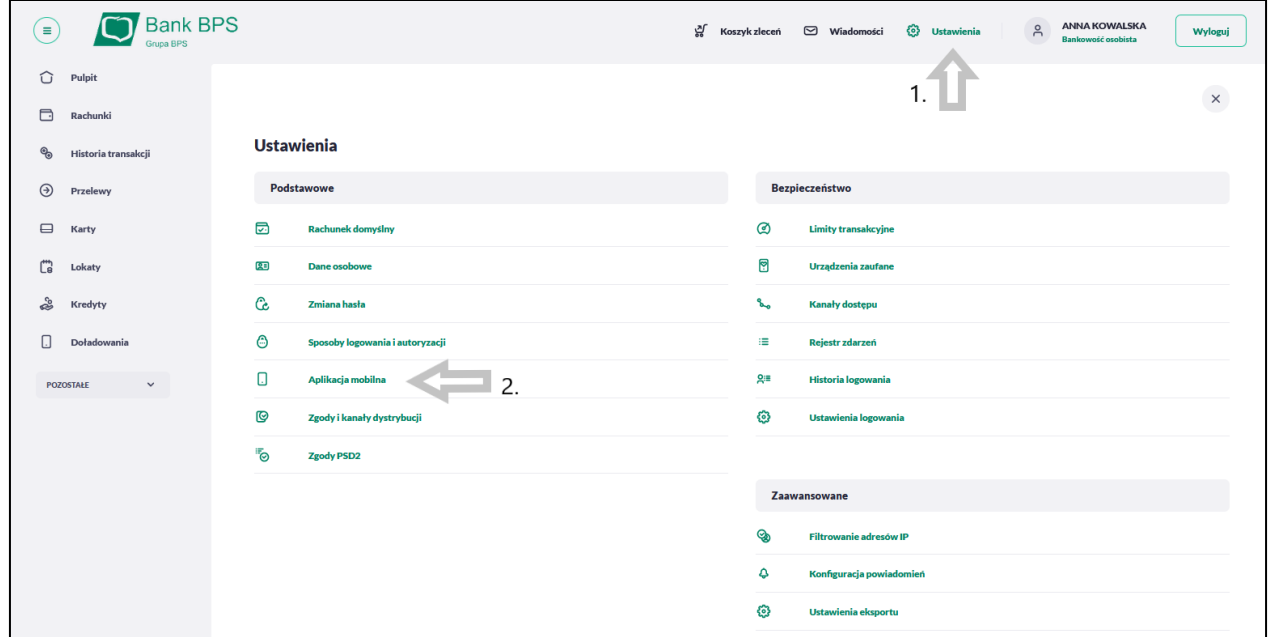

Wpisz swoją nazwę urządzenia mobilnego i naciśnij [GENERUJ KOD]

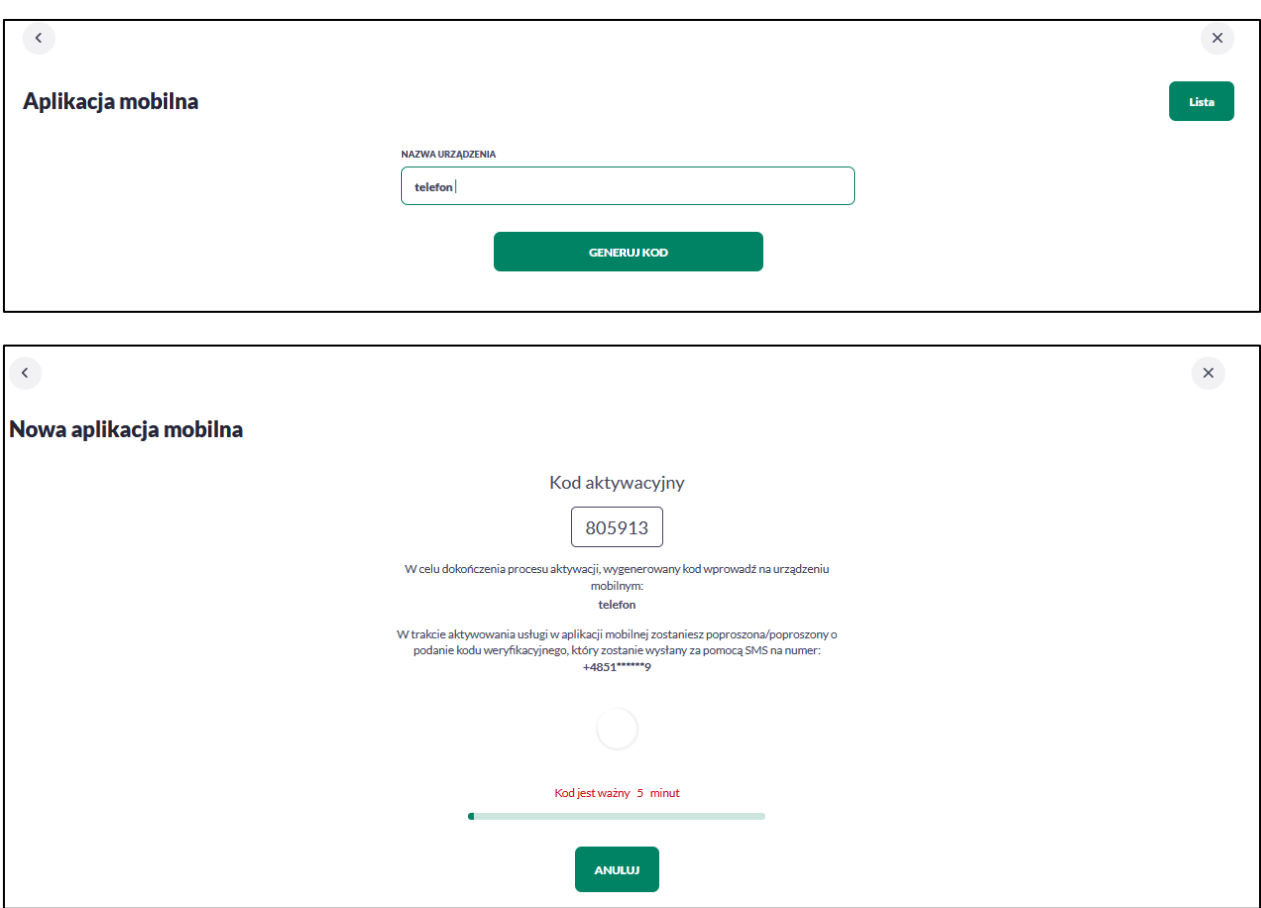

Po uzyskaniu kodu aktywacyjnego, przechodzimy do aplikacji mobilnej i rozpoczynamy proces prawowania:

- 1. Ekran początkowy [Rozpocznij parowanie]
- 2. Przepisujemy kod aktywacyjny.
- 3. Wprowadź kod weryfikacyjny wysłany za pomocą wiadomości SMS, jeżeli nie otrzymałeś kodu naciśnij [SMS nie dotarł].
- 4. Po prawidłowej weryfikacji kodu wysłanego jako SMS, wyświetlana jest informacja o kolejnym kroku jakim jest nadanie PIN-u, służącego do logowania w aplikacji, potwierdzania transakcji oraz autoryzacji operacji.

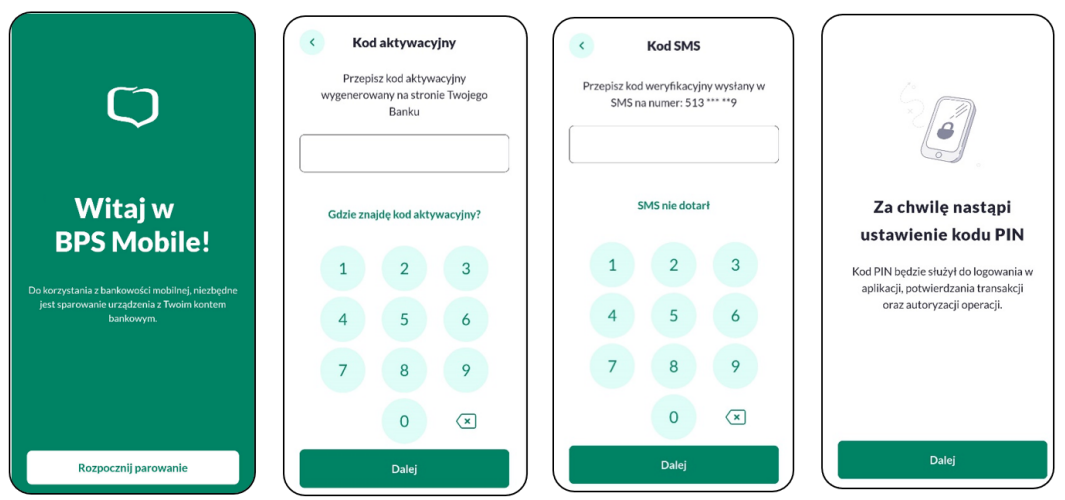

- 5. Wprowadź kod PIN, który będzie służył do logowania w aplikacji. Kod PIN musi posiadać się z **minimum 5** a maksymalnie 8 znaków.
- 6. Ponownie wprowadź kod PIN i zatwierdź.
- 7. Ustaw metodę logowania metody logowania udostępniane przez system to:
	- kod PIN dla systemu Android oraz iOS,
	- metody biometryczne:
		- o odcisk palca (Touch ID) dla systemu Android oraz iOS,
		- o rysy twarzy (Face ID) dla systemu iOS,

Opcja 'odcisk palca' oraz 'Face ID' może być wybrana, gdy urządzenie zostało uprzednio skonfigurowane do takiej obsługi. Szczegółowe informacje dotyczące danych biometrycznych zostały opisane w rozdziale Ustawienia → Dane biometryczne.

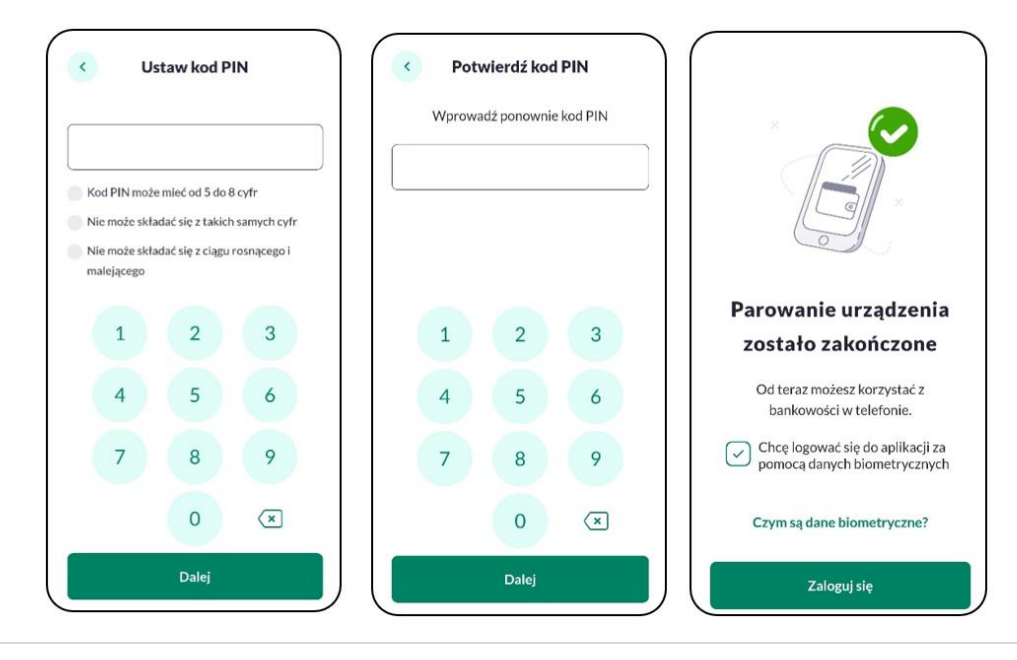

Po dokonaniu aktywacji aplikacji i ustaleniu sposobu logowania za pomocą PIN-u lub danych biometrycznych, wyświetlany jest ekran informujący o dodaniu urządzenia autoryzującego, umożliwiającego zalogowanie się do aplikacji hybrydowej wybierając przycisk [ZALOGUJ SIĘ].

W przypadku niepowodzenia aktywacji aplikacji, użytkownikowi również wyświetlany jest odpowiedni komunikat.

Po udanym procesie aktywacji aplikacji, wyświetlany jest ekran główny aplikacji.

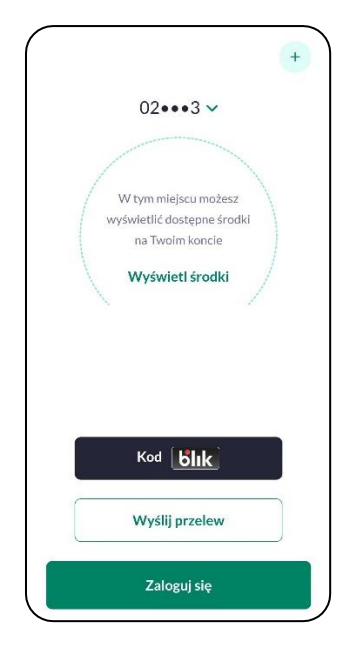

# <span id="page-8-0"></span>**Ponowna aktywacja aplikacji**

Ponowne przejście przez procedurę *aktywacji aplikacji* jest niezbędne w wyjątkowych sytuacjach:

## **Zmiana urządzenia mobilnego na nowe**

W celu zmiany urządzenia mobilnego na nowe należy na starym urządzeniu dezaktywować aplikację, proces opisany w rozdziale **Ustawienia** → *[Dezaktywacja aplikacji](#page-29-0)*,

## **Konieczność odblokowania dostępu do aplikacji po zablokowaniu przez użytkownika**

Zablokowanie aplikacji następuje gdy podasz trzykrotnie nieprawidłowy PIN w procesie autoryzacji lub autentykacji.

 **Konieczność odblokowania dostępu do aplikacji po zablokowaniu przez pracownika Banku**

Zablokowanie aplikacji następuje gdy skontaktujesz się z Bankiem i pracownik Banku dokona zablokowania aplikacji.

We wszystkich powyższych sytuacjach zostanie wyświetlony ekran zawierający komunikat o dezaktywacji aplikacji, następnie należy ponownie aktywować aplikację → [**Rozpocznij proces parowania ponownie**].:

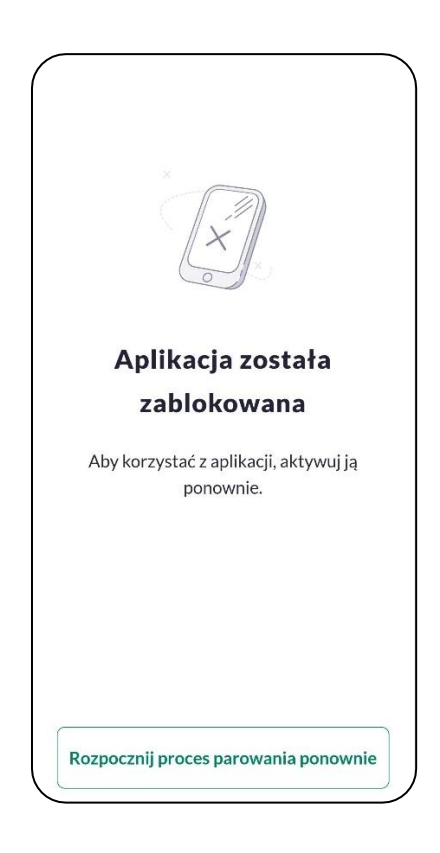

# <span id="page-9-0"></span>**Logowanie**

W celu zalogowania się do Aplikacji hybrydowej należy w pierwszym kroku dokonać *[aktywacji aplikacji](#page-4-1)*. Jest to jednorazowa czynność, po wykonaniu której użytkownik będzie mógł się już logować za pomocą wybranej metody.

Proces logowania do aplikacji mobilnej, składa się z następujących kroków:

- 1. Uruchomienie aplikacji na urządzeniu mobilnym- wyświetlany jest ekran powitalny.
- 2. Zalogowanie się dowolną metodą autentykacji, wybraną podczas procesu aktywacji.
- 3. BPS Mobile prezentuje pulpit w kontekście zalogowanego użytkownika.

# <span id="page-10-0"></span>**Logowanie - Ekran powitalny**

W pierwszym kroku logowania użytkownikowi wyświetlany jest ekran powitalny, zawierający:

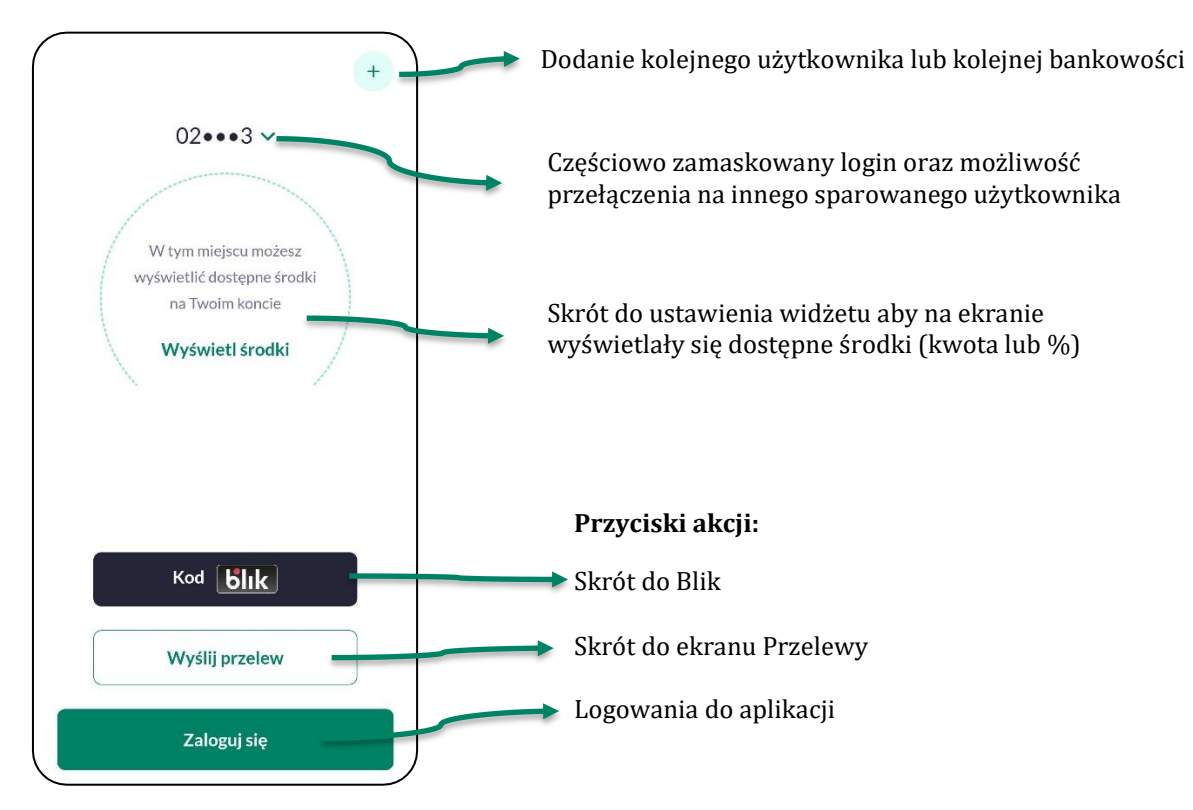

# <span id="page-10-1"></span>**Logowanie - Metoda autentykacji**

Dostęp do aplikacji mobilnej BPS Mobile zabezpieczony jest dowolną metodą wybraną przez użytkownika:

- kod PIN,
- metoda biometryczna:
	- odcisk palca (Touch ID),
	- rysy twarzy (Face ID) tylko dla urządzeń z systemem iOS.

Wybór na ekranie powitalnym opcji [ZALOGUJ] czy [Dodaj podgląd salda rachunku] pozwala na przejście do kolejnego kroku logowania, w którym należy wprowadzić kod PIN nadany przez użytkownika w procesie aktywacji.

#### <span id="page-11-0"></span>**Logowanie przy użyciu 'kodu PIN'**

W drugim kroku logowania użytkownikowi wyświetlany jest formularz **Wprowadź PIN** pozwalający na zalogowanie się wybraną metodą autentykacji, potwierdzany przyciskiem [ZALOGUJ SIĘ].

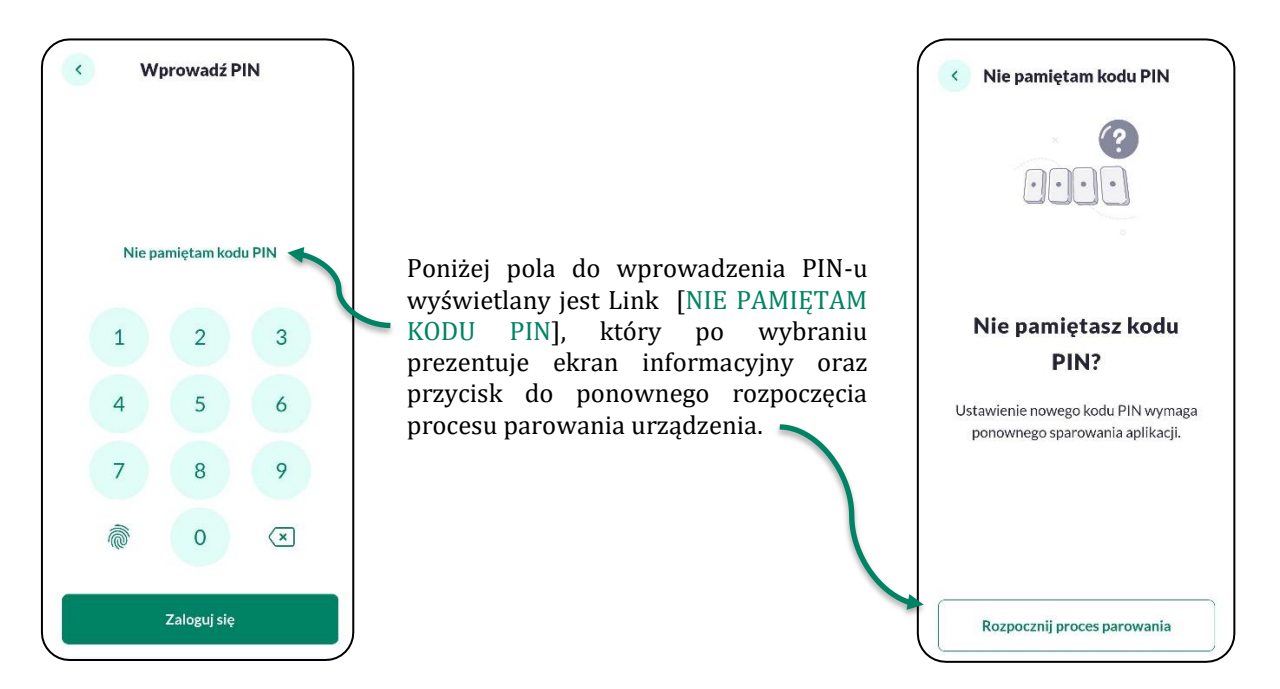

Na formularzu **Wprowadź PIN** podaj swój PIN ustawiony podczas aktywacji. Aplikacja weryfikuje poprawność wprowadzonych danych. Jeżeli błędnie wprowadzisz PIN zostanie wyświetlony poniższy komunikat:

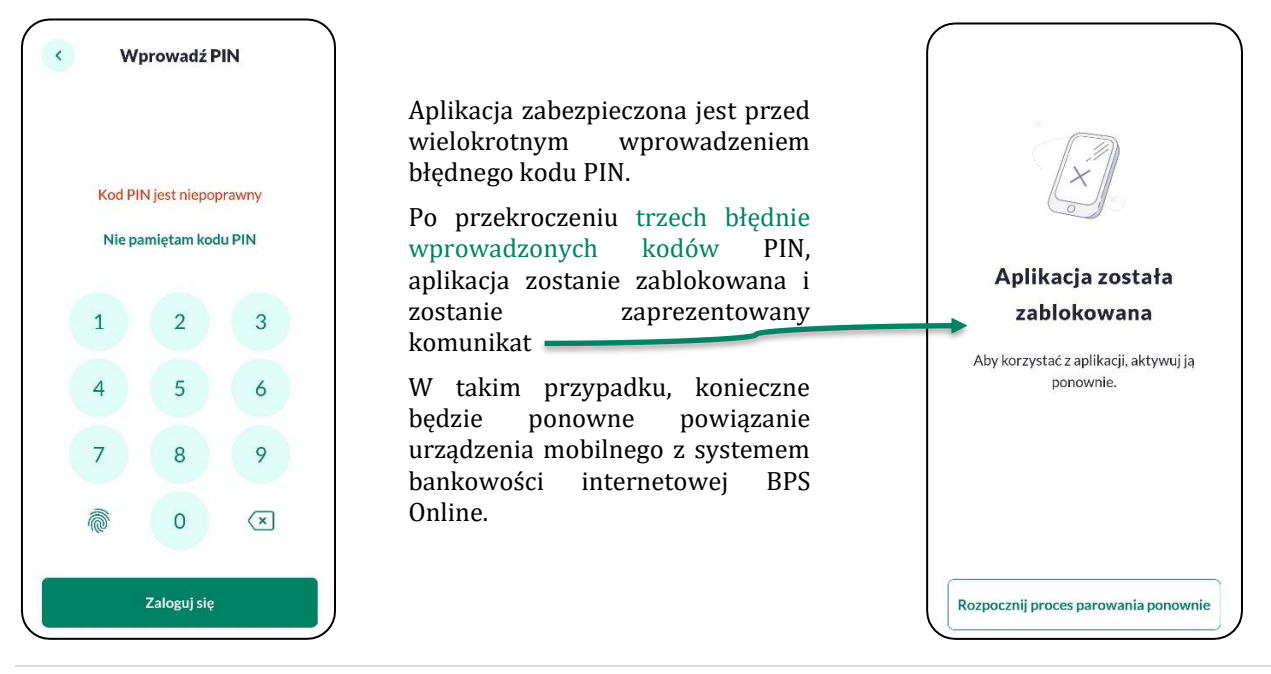

#### <span id="page-12-0"></span>**Logowanie przy użyciu metody biometrycznej**

W proces logowania z użyciem *Odcisku palca* czy *Face ID* dostępny jest tylko na urządzeniach posiadających takie funkcjonalności po wcześniejszym ich skonfigurowaniu.

Wybór opcji [ZALOGUJ] pozwala na przejście do pierwszego kroku logowania, w którym należy wprowadzić kod PIN nadany przez użytkownika w procesie aktywacji urządzenia, a następnie wybrać przycisk [ZALOGUJ SIĘ].

W przypadku wybrania w procesie aktywacji metody biometrycznej, dodatkowo wyświetlana jest ikonka pozwalająca na identyfikacje wybranym typem biometrii .

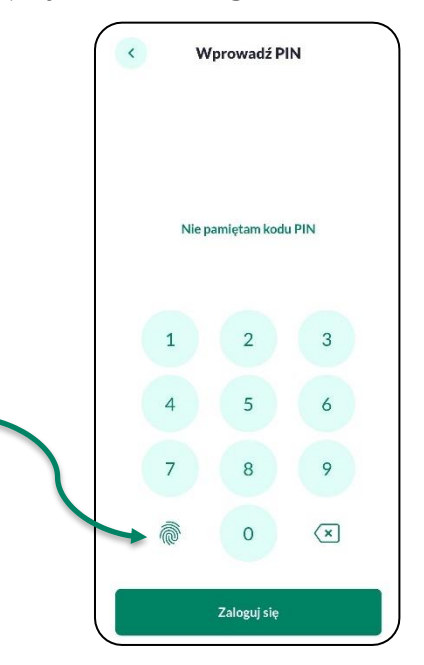

W procesie logowania za pomocą *Face ID* system bezpośrednio rozpoznaje twarz i loguje użytkownika.

W procesie logowania za pomocą *odcisku palca* system wyświetla dodatkowe okno informacyjne z prośbą o autentykacje odciskiem palca, a po prawidłowej weryfikacji użytkownik zostaje zalogowany do aplikacji.

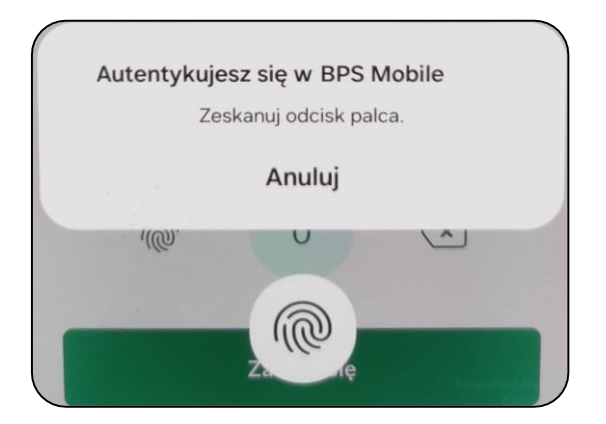

System kontroluje prawidłowość danych biometrycznych. W przypadku nieprawidłowej weryfikacji, użytkownik zostaje poinformowany stosownym komunikatem.

Logowanie za pomocą kodu PIN, odcisku palca czy Face ID jest definiowana w procesie aktywacji aplikacji lub w każdej chwili z poziomu ustawień aplikacji mobilnej (Więcej  $\rightarrow$ Ustawienia  $\rightarrow$  Dane biometryczne). Opcja logowania przy użyciu 'odcisku palca' może być wybrana, gdy urządzenie zostanie uprzednio skonfigurowane do takiej obsługi (to oznacza na przykład, że brak dodanego odcisku palca uniemożliwi odblokowywanie aplikacji odciskiem palca).

#### <span id="page-13-0"></span>**Prezentacja pulpitu po zalogowaniu**

Po zalogowaniu użytkownik uzyskuje pełen dostęp do funkcjonalności:

- bankowości internetowej **BPS online**,
- modułu służącego do autoryzacji dyspozycji oraz logowania,
- zarządzania **aplikacją hybrydową**.

Wyświetlany jest *Pulpit* zawierający funkcjonalności systemu BPS Bankowość osobista online. g **Bank BPS** g

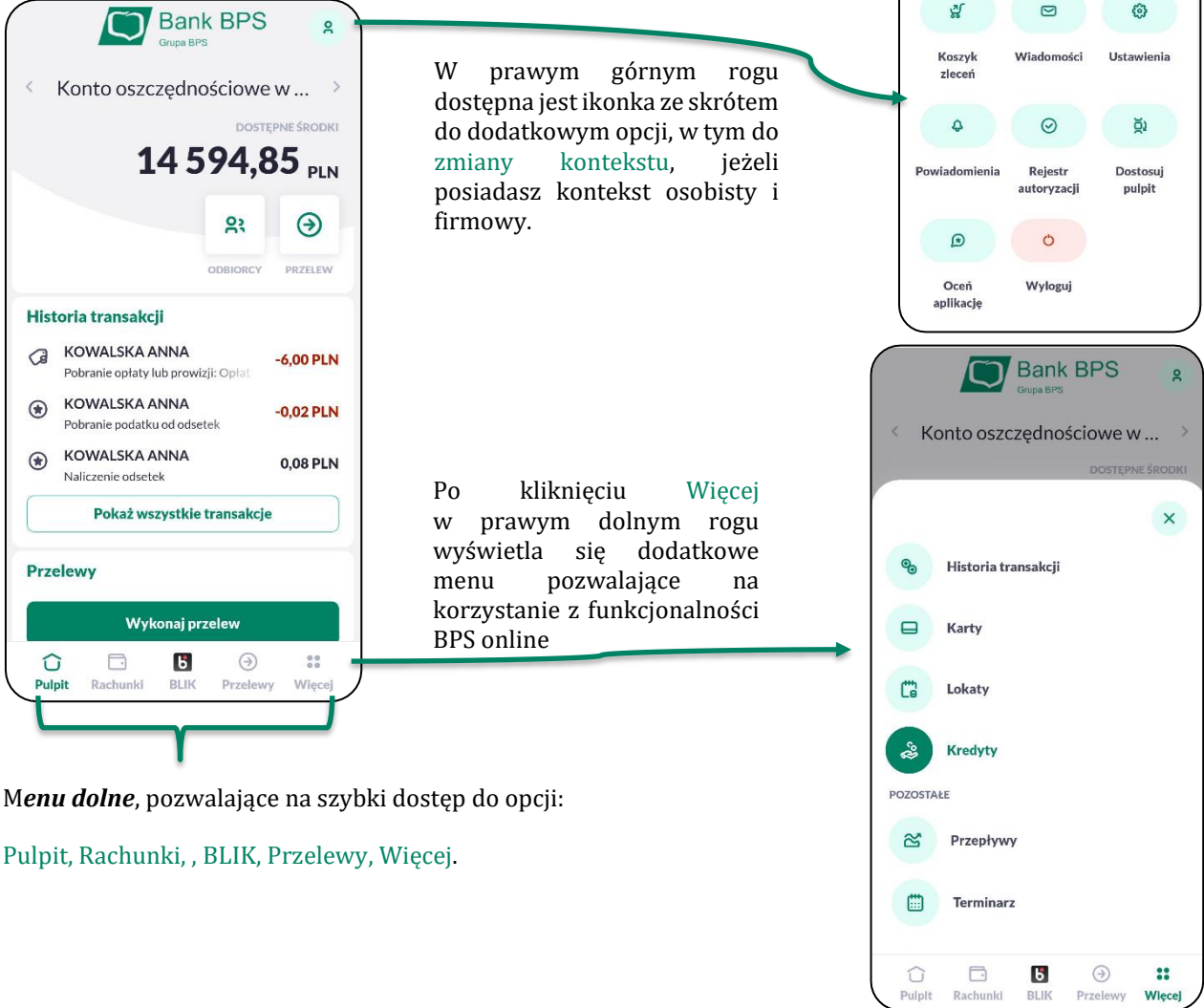

ANNA KOWALSKA

#### **Zmiana kontekstu**

BPS Mobile umożliwia przełączenie kontekstu na Bankowość osobistą lub Firmową (wyświetlona nazwa firmy do której jest upoważniony). Dzięki temu możesz w aplikacji zarządzać swoim kontem osobistym jak i firmowym.

Menu wyświetli się po wybraniu ikonki na pulpicie znajdującej się w prawym górnym rogu. Następnie kliknij w listę rozwijalną i wybierz odpowiedni kontekst.

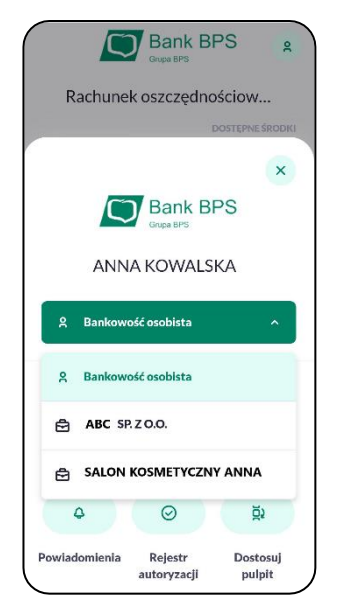

W momencie wyboru przez Ciebie innego kontekstu z listy, system sprawdza czy kontekst jest dostępny. W przypadku gdy dany kontekst jest zablokowany, wyświetlony zostanie komunikat o braku dostępu.

# **Autoryzacja dyspozycji**

Autoryzacja dyspozycji w aplikacji BPS Mobile realizowana jest za pomocą ustawionego w procesie aktywacji aplikacji kodu PIN.

Autoryzacji dyspozycji w aplikacji hybrydowej obejmuje:

- autoryzację dyspozycji złożonych w aplikacji mobilnej, dyspozycje definiowane wewnątrz aplikacji,
- autoryzację dyspozycji złożonych w BPS online, autoryzowane w aplikacji BPS Mobile przychodzące **przed zalogowaniem** na urządzeniu mobilnym,
- autoryzację dyspozycji złożonych w BPS online, autoryzowane w aplikacji BPS Mobile przychodzące **po zalogowaniu** na urządzeniu mobilnym.

# <span id="page-15-0"></span>**Autoryzacja dyspozycji składanej** *wewnątrz* **aplikacji hybrydowej**

Dyspozycje definiowane w BPS Mobile (wewnętrzne), wykorzystują funkcjonalność systemu internetowego BPS online . Przykładowa funkcjonalność złożenia zlecenia przebiega w 4 krokach:

ODE

 $\overline{\phantom{a}}$ Doc NUM

KW

 $T\overline{Y}$ 

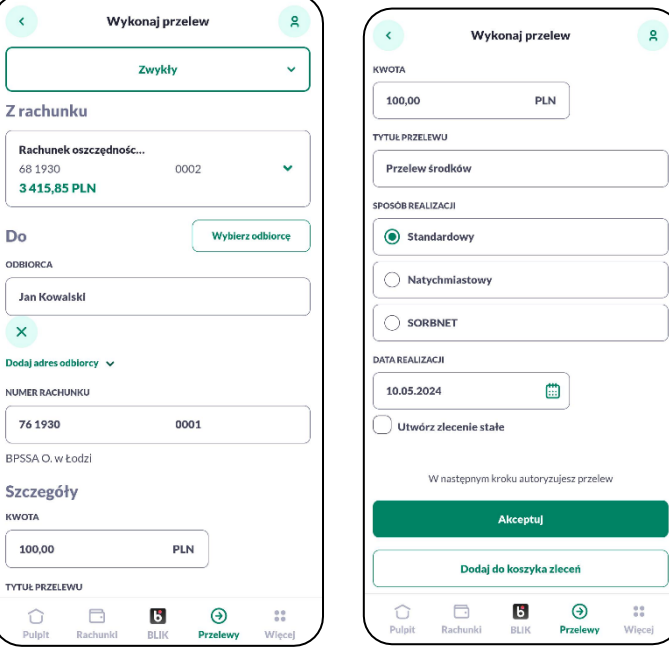

3. Autoryzacja składanego zlecenia 4. Status złożonego zlecenia

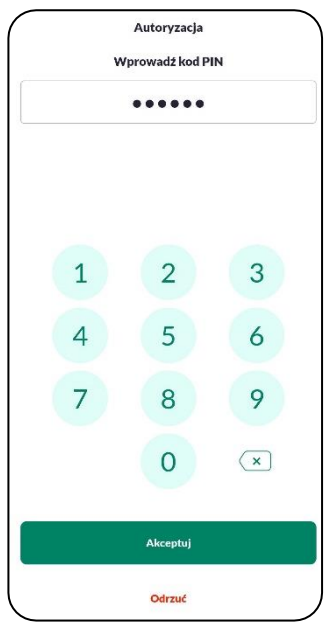

1. Złożenie zlecenia 2. Prezentacja szczegółów zlecenia

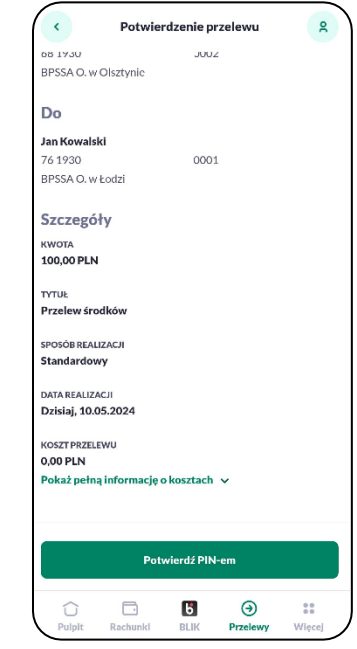

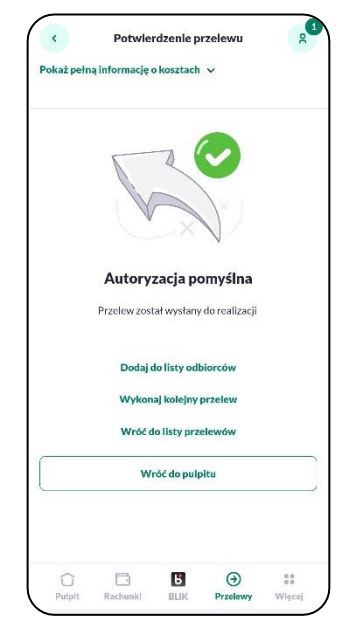

Autoryzacja zleceń w aplikacji mobilnej realizowana jest za pomocą kodu PIN.

# <span id="page-16-0"></span>**Autoryzacja dyspozycji zewnętrznej przychodzącej** *przed zalogowaniem*

Aplikacja BPS Mobile posiada funkcjonalność tokena mobilnego dla autoryzacji transakcji dokonywanych w BPS online.

W przypadku autoryzacji zleceń złożonych w systemie BPS online otrzymasz powiadomienie PUSH oraz dokonasz autoryzacji operacji w aplikacji mobilnej.

#### **Proces autoryzacji dyspozycji przychodzącej z BPS online, przed zalogowaniem użytkownika w aplikacji hybrydowej na urządzeniu mobilnym**

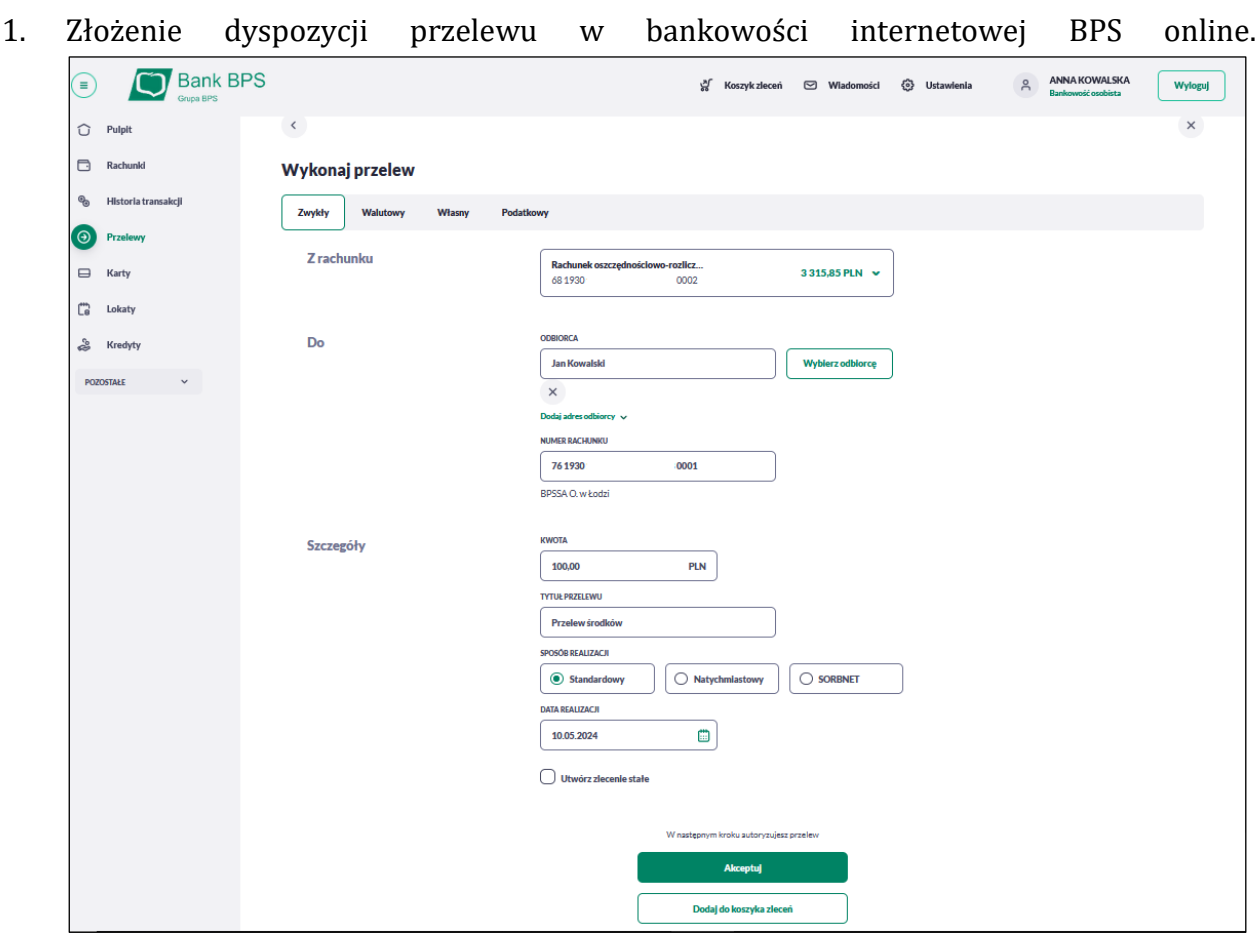

2. System bankowości internetowej BPS online prezentuje ekran informujący o wysłaniu dyspozycji do autoryzacji na aplikację mobilną.

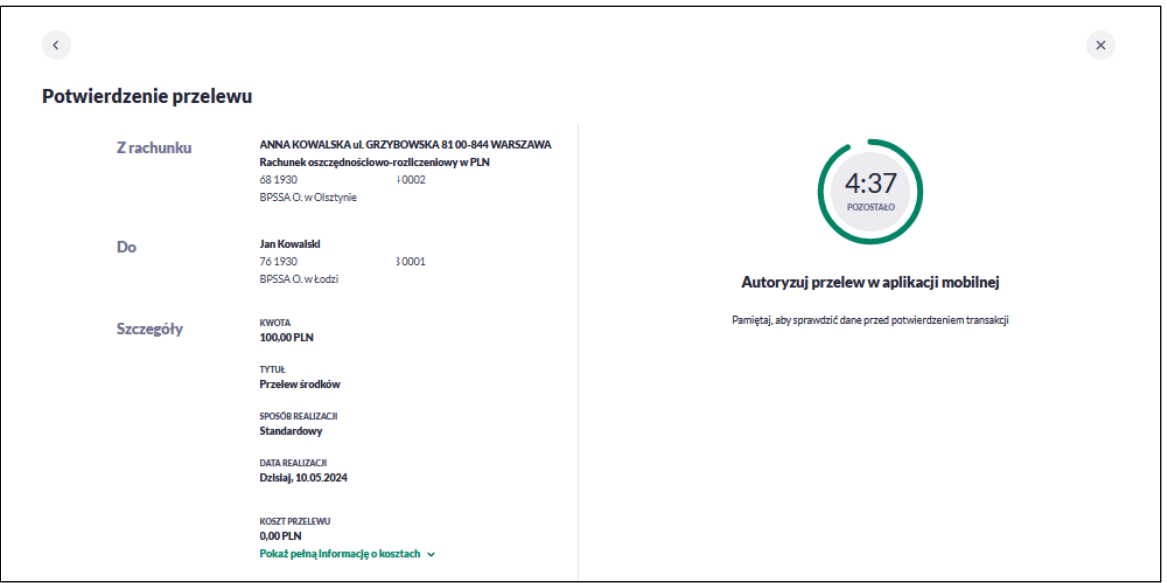

3. System bankowości internetowej BPS online wysyła do aplikacji mobilnej powiadomienie PUSH o nowej dyspozycji do autoryzacji, które wyświetla się na urządzeniu mobilnym:

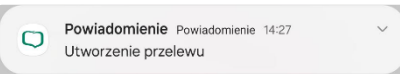

4. Po wybraniu powiadomienia PUSH, uruchomiona zostaje aplikacja BPS mobile i na należy przejść przez poniższe kroki:

PIN do logowania *→* Dane do autoryzacji *→* Autoryzacja PINem *→* Potwierdzenie wykonania

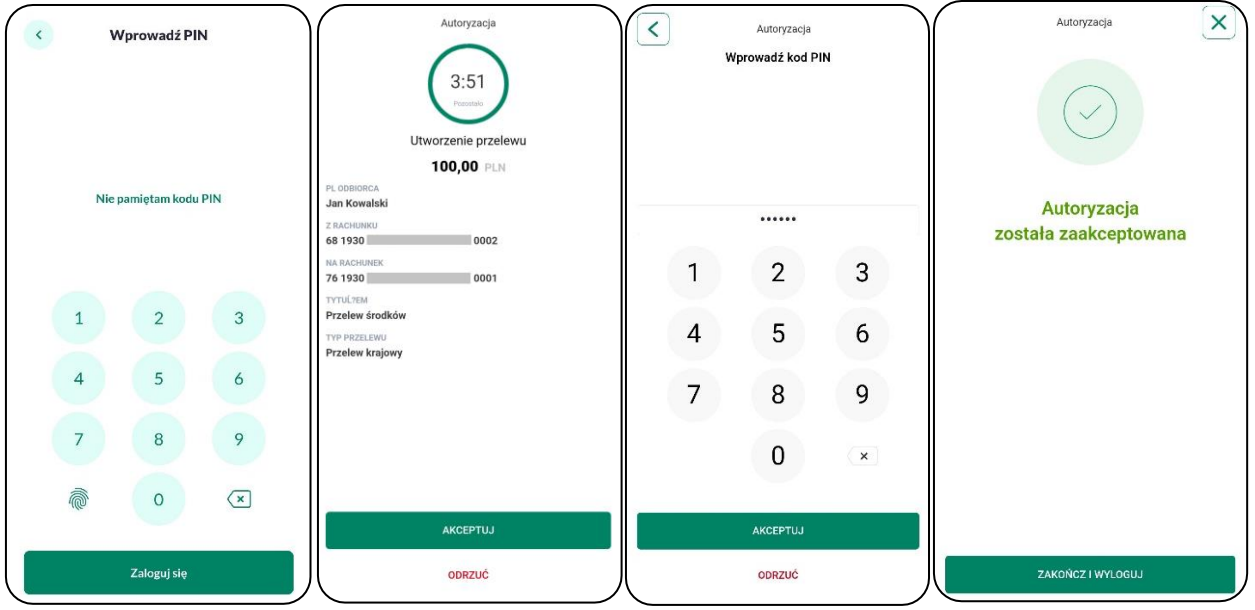

5. System bankowości internetowej BPS online prezentuje potwierdzenie autoryzacji dyspozycji.

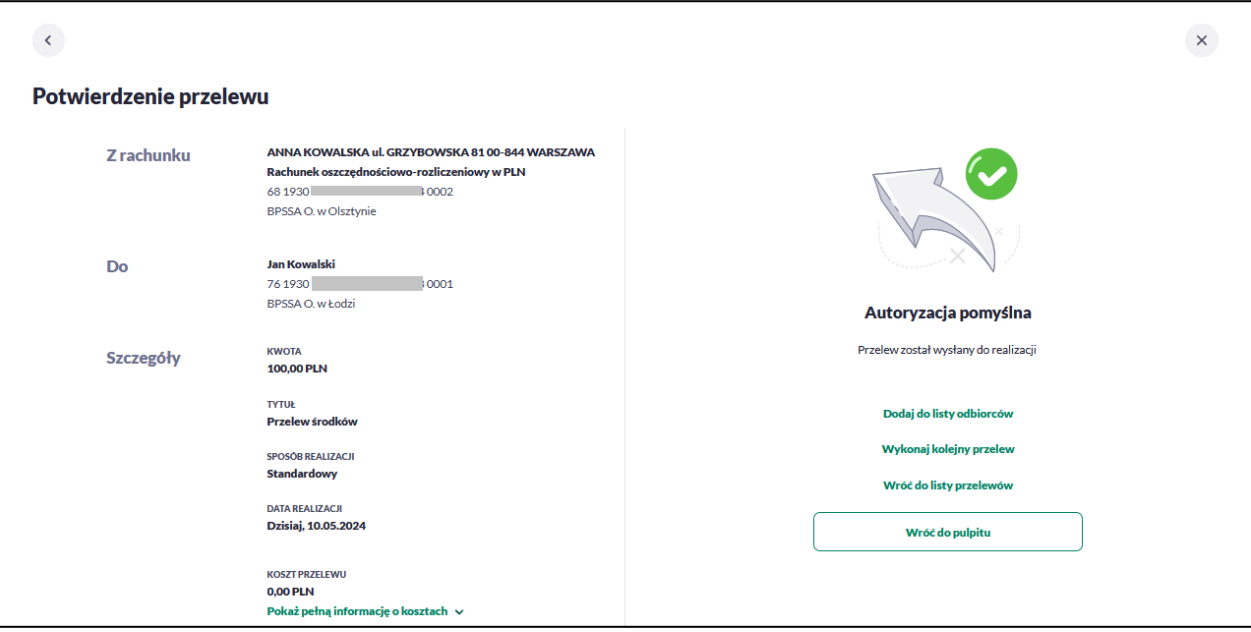

W przypadku, gdy użytkownik nie podpisałeś dyspozycji w określonym czasie, po wskazaniu dyspozycji w aplikacji mobilnej prezentowany jest komunikat informujący o błędnej akceptacji i przekroczeniu czasu.

W przypadku wprowadzenia błędnego kodu PIN na ekranie system prezentuje komunikat walidacyjny *"Wprowadzony PIN jest nieprawidłowy"*. Masz możliwość ponownego wprowadzenia kodu PIN lub wyjścia z formatki autoryzacji nie podejmując żadnej decyzji (odrzucenia/akceptacji).

Możesz ponownie wybrać autoryzację z listy (o ile nie upłynął czas ważności autoryzacji), natomiast system BPS online czeka aż upłynie określony czas oczekiwania.

# <span id="page-18-0"></span>**Autoryzacja dyspozycji zewnętrznej przychodzącej** *po zalogowaniu*

Funkcjonalność **autoryzacji dyspozycji** złożonej w systemie internetowym BPS online, dla użytkownika **zalogowanego** do aplikacji hybrydowej przebiega tak samo jak dla użytkownika **niezalogowanego** (opisanego powyżej) z ominięciem procesu logowania do aplikacji hybrydowej.

## **Uwaga**

W przypadku wprowadzenia przez użytkownika **trzykrotnie błędnego PIN-u**, aplikacja zostaje **zablokowana**! Wyświetlany jest stosowny komunikat. Użytkownik musi ponownie dokonać aktywacji aplikacji w celu korzystania z niej.

# <span id="page-19-0"></span>**Rejestr autoryzacji**

Opcja Rejestr autoryzacji jest listą zawierającą wszystkie dyspozycje oczekujące oraz zrealizowane w procesie autoryzacji oraz autentykacji, pochodzące z systemu internetowego BPS online. Funkcjonalność umożliwia autoryzację wybranej z listy dyspozycji oczekującej oraz podgląd szczegółów wszystkich dyspozycji znajdujących się na liście.

# **Uwaga**

Autoryzacja zleceń w aplikacji mobilnej realizowana jest za pomocą ustawionego kodu PIN. Metody biometryczne wykorzystywane są tylko w procesie logowania.

Aby przejść do rejestru należy wybrać ikonkę w prawym górnym rogu aplikacji, wyświetlona zostanie strona z dodatkowymi funkcjonalnościami.

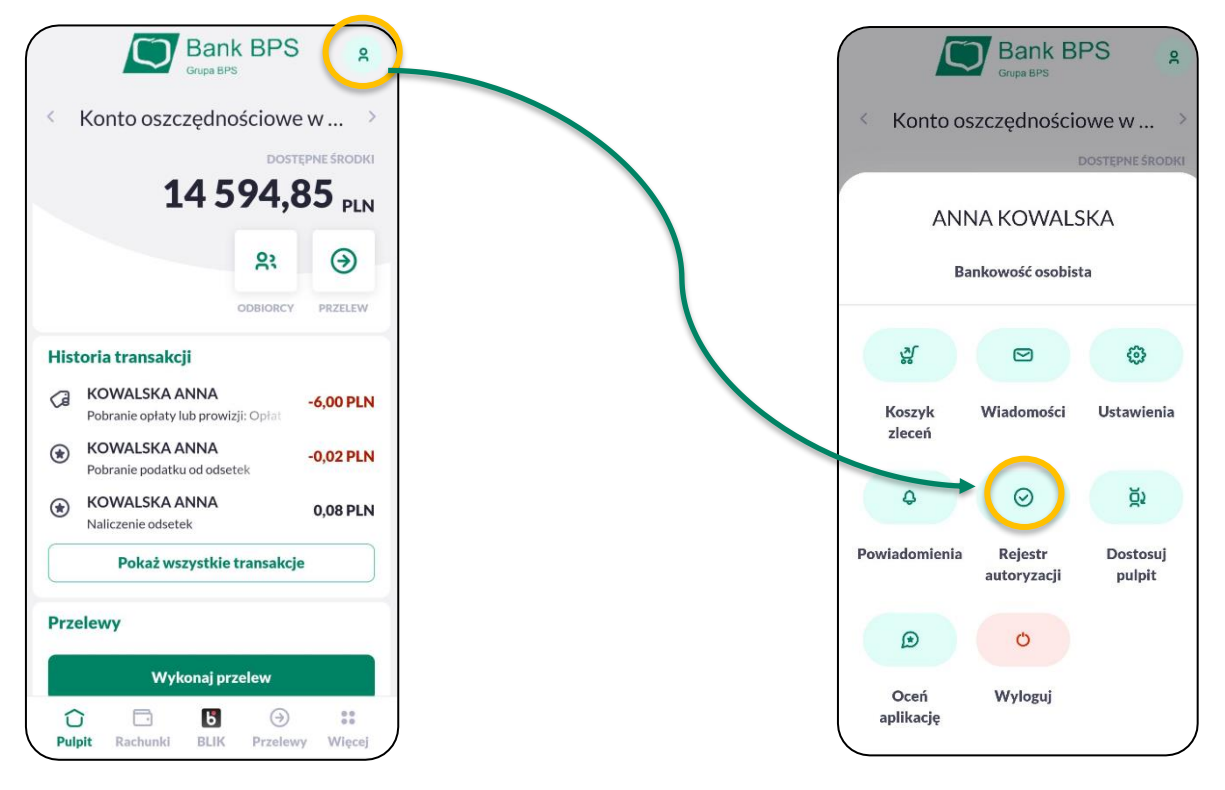

Po wybraniu opcji **Rejestr autoryzacji** prezentowana jest lista dyspozycji złożonych w systemie bankowości internetowej, dla których wymagana jest autoryzacja. Dyspozycje, które zostały obsłużone lub czekają na podpis w aplikacji hybrydowej prezentowane są w następujących statusach:

Podpisana - zaakceptowana poprawnie dyspozycja, ikonka ,

Anulowana - nie zaakceptowana dyspozycja w określonym czasie, ikonka ,

Odrzucona - odrzucona autoryzacja dyspozycji, ikonka ,

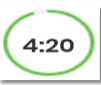

Oczekująca - dyspozycja oczekująca na autoryzację dyspozycji, ikonka oraz wyróżnienie poprzez pogrubienie opisu.

Rejestr autoryzacji umożliwia:

- podgląd szczegółów zlecenia,
- autoryzację zlecenia oczekującego.

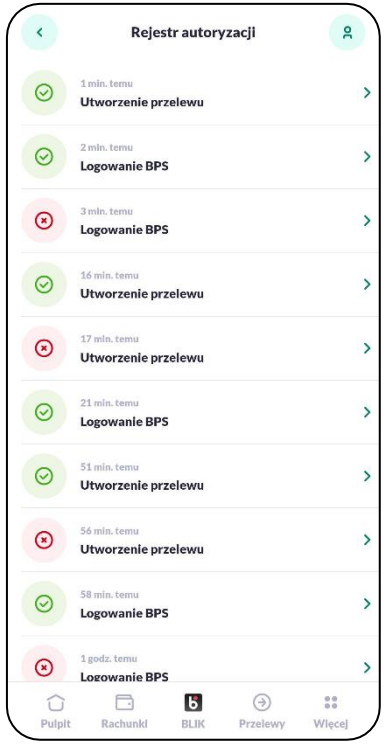

W pierwszym przypadku wybór pozycji na liście przenosi użytkownika do podglądu szczegółów autoryzowanej dyspozycji.

W drugim przypadku, po wybraniu z listy dyspozycji oczekującej, użytkownik ma możliwość autoryzacji jej kodem PIN, do momentu upłynięcia czasu przeznaczonego na akceptację zlecenia. Dyspozycja oczekująca na autoryzację w aplikacji hybrydowej prezentowana jest na górze listy autoryzacji. W ramach obsługi autoryzacji dyspozycji w danym czasie może być dostępna wyłącznie jedna dyspozycja do autoryzacji. Dyspozycje mają określony czas ważności, po

upływie którego są anulowane - autoryzacja nie jest możliwa. Dyspozycja zostaje odrzucona.

# <span id="page-20-0"></span>**Powiadomienia**

Funkcjonalność Powiadomienia udostępnia użytkownikowi:

- szybką informację w postaci powiadomień PUSH,
- listę powiadomień wraz z:
	- wyświetleniem szczegółów powiadomienia wraz z możliwością usunięcia,
	- zbiorczym usuwaniem powiadomień,

– zbiorczym odczytywaniem powiadomień.

Aby przejść do listy powiadomień, należy po zalogowaniu wybrać ikonkę w prawym górnym rogu, a następnie wybrać Powiadomienia.

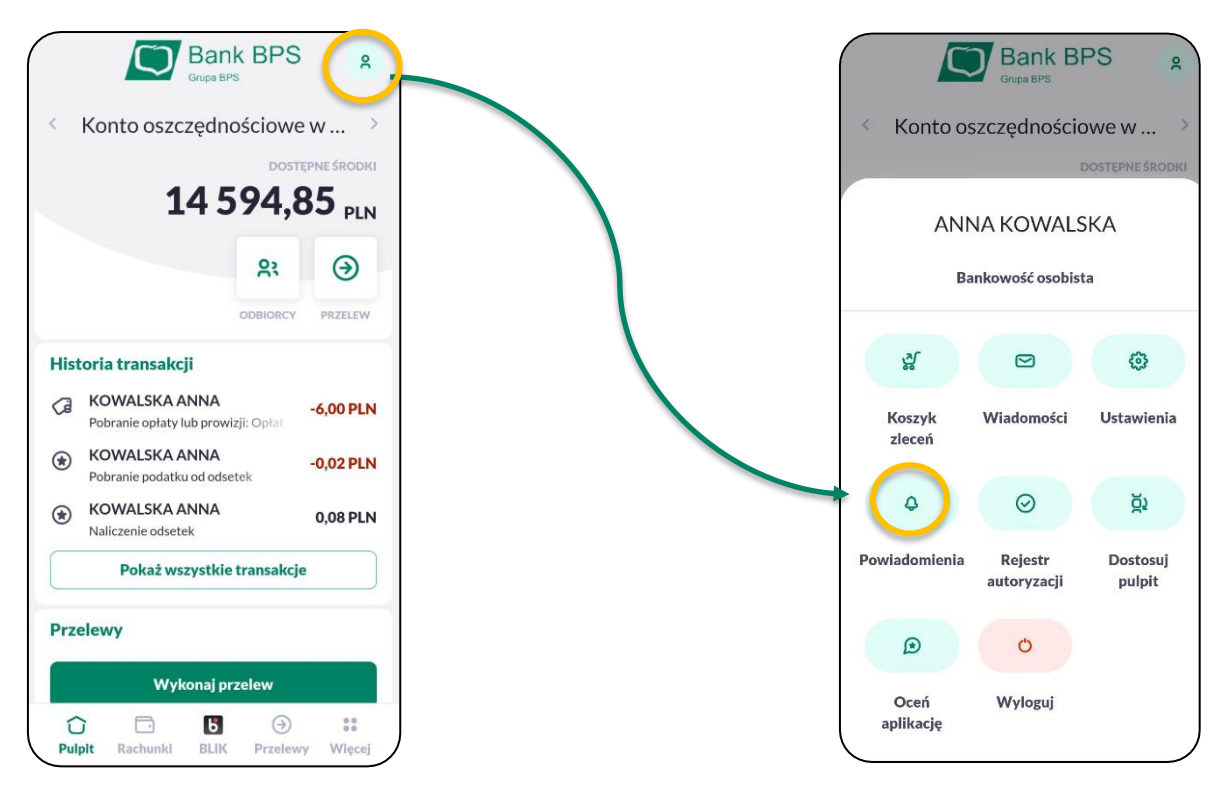

System prezentuje *licznik* przy ikonie w prawym górnym rogu, którego wartość jest sumą nowych wiadomości, powiadomień oraz zleceń w koszyku. Natomiast licznik znajdujący się przy funkcjonalności [POWIADOMIENIA] informuje o ilości nowych powiadomień na liście. Po usunięciu lub odczytaniu powiadomienia licznik zostaje automatycznie odświeżony.

# <span id="page-21-0"></span>**Powiadomienia PUSH**

Powiadomienia dotyczą informacji związanych z:

- powiadomieniami informacyjnymi (definiowane w systemie BPS online), np.:
	- informacja o zrealizowaniu przelewu,
	- informacja o poprawnym zalogowaniu do bankowości,
- powiadomieniami informacyjnymi z Banku BPS,
- powiadomieniami autoryzacyjnymi nowych zleceń definiowanych w systemie BPS online, np.:
	- autoryzacja logowania,
	- autoryzacja przelewu,

• powiadomieniami autoryzacyjnymi nowych zleceń BLIK.

Powiadomienia PUSH wyświetlane są zarówno gdy jesteś zalogowany i korzystasz z aplikacji mobilnej jak i w momencie niekorzystania z systemu. Po wyświetleniu i kliknięciu na komunikat PUSH, użytkownik automatycznie zostaje przekierowany do strony logowania do aplikacji BPS mobile.

W przypadku gdy jesteś zalogowany i system otrzymuje informacje o nowym zleceniu do autoryzacji z systemu BPS online, wówczas po kliknięciu na PUSH wyświetlany jest ekran autoryzacji tego zlecenia. Analogicznie jest w przypadku otrzymania powiadomienia informacyjnego (np. o zrealizowaniu przelewu) - po kliknięciu na PUSH wyświetlany jest ekran danego powiadomienia.

Natomiast gdy użytkownik jest zalogowany i system otrzyma powiadomienie PUSH o oczekującej autoryzacji BLIK, wówczas użytkownik automatycznie zostaje przekierowany na ekran autoryzacji BLIK.

# <span id="page-22-0"></span>**Lista powiadomień**

Lista wyświetla powiadomienia przychodzące w kolejności chronologicznej. Dla każdego powiadomienia na liście wyświetlane są następujące informacje:

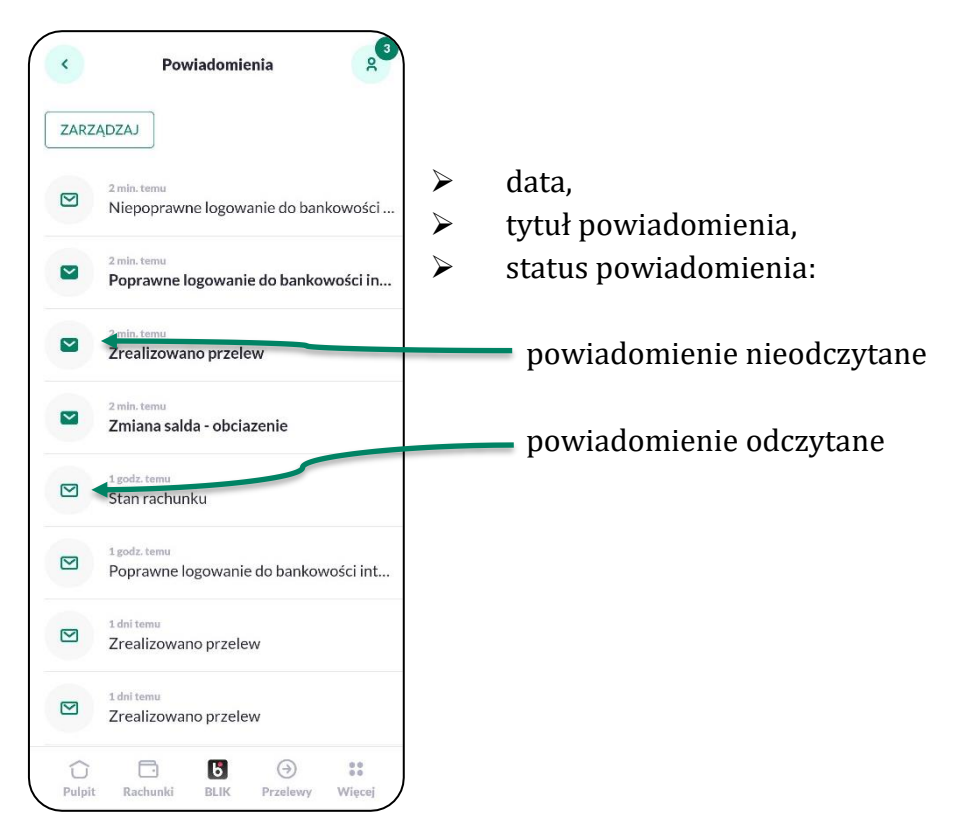

Wybór pozycji na liście powiadomień przenosi użytkownika do podglądu szczegółów powiadomienia zawierającego:

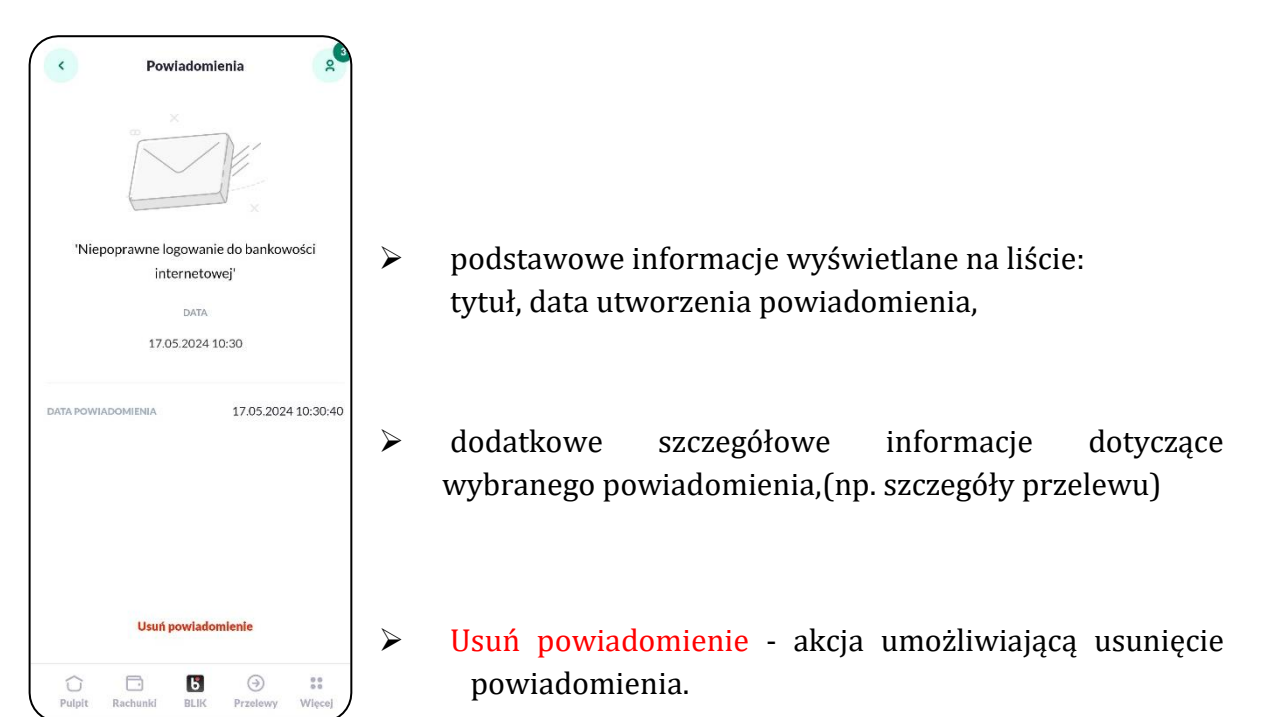

Masz możliwość zarządzania listą poprzez **zbiorcze zarządzanie usuwaniem i odczytywaniem powiadomień**. Aby przejść do trybu edycji listy, należy w wybranym wierszu listy przytrzymać dłużej palec lub kliknąć na opcję [ZARZĄDZAJ].

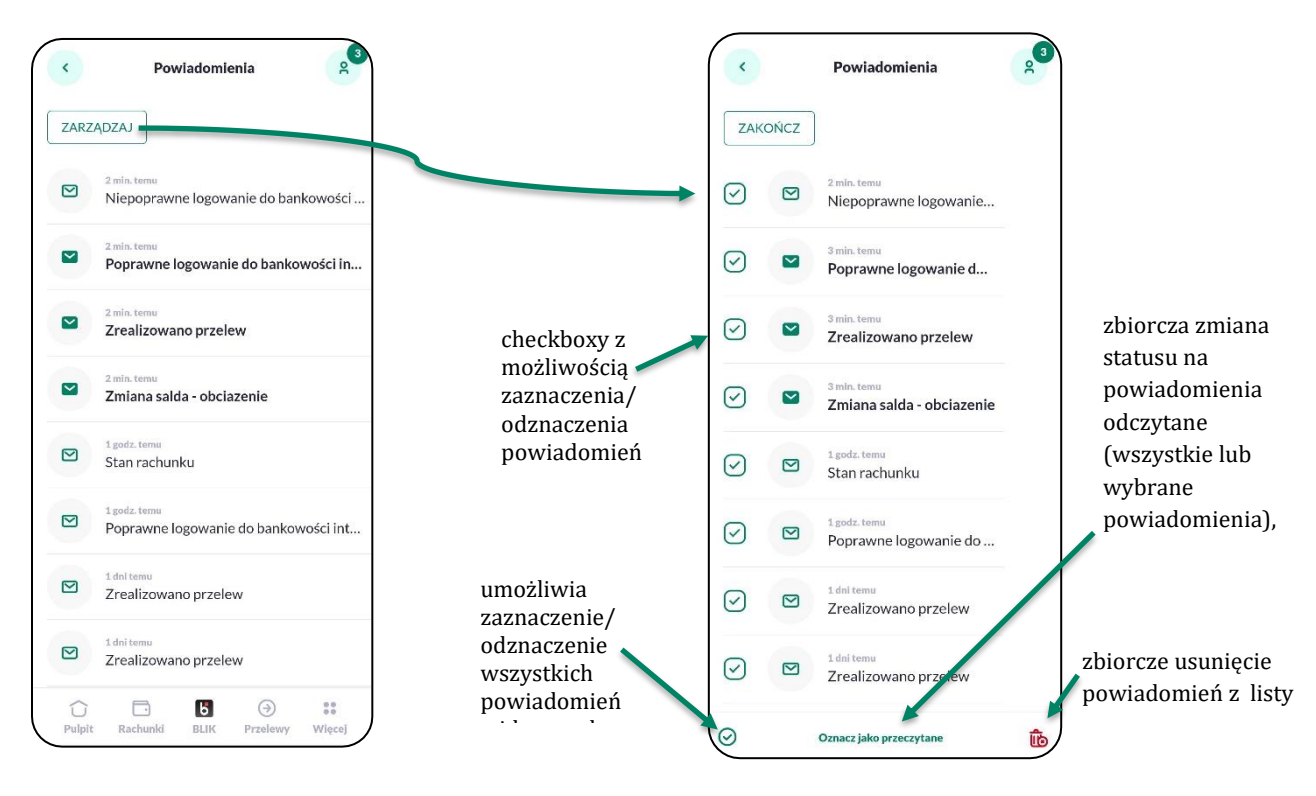

System przed zbiorczym usunięciem powiadomień wyświetla odpowiedni komunikat, po zaakceptowaniu którego dane powiadomienia zostają usunięte.

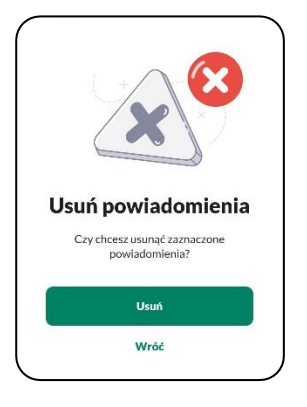

# <span id="page-24-0"></span>**Ustawienia**

Po zalogowaniu się do aplikacji i wybraniu ikonki w prawym górnym rogu, wyświetlana jest strona z dodatkowymi funkcjonalnościami. Po wybraniu akcji **Ustawienia** użytkownikowi wyświetlana jest lista opcji:

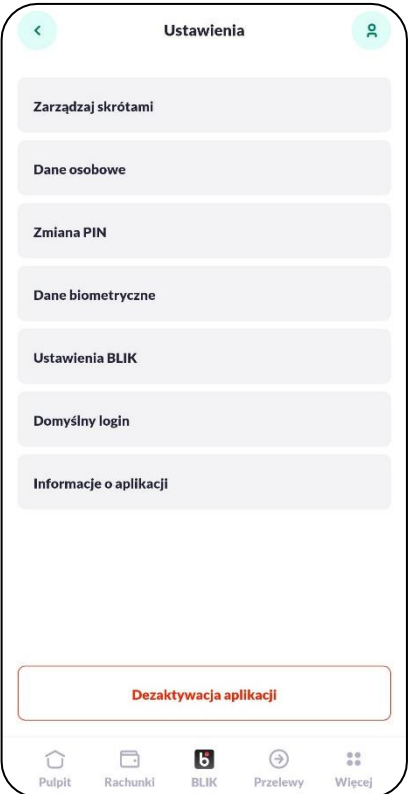

**Zarządzaj skrótami** - formatka z możliwością włączenia/wyłączenia prezentacji dostępnych środków na ekranie początkowym aplikacji, **Dane osobowe** - formatka z możliwością podglądu danych użytkownika, **Zmiana PIN** - formatka z możliwością zmiany PIN-u dla aplikacji, **Dane biometryczne** - formatka z możliwością włączenia/wyłączenia logowania się przy użyciu danych biometrycznych , **Ustawienia BLIK** - formatka z możliwością konfiguracji parametrów BLIK, **Domyślny login** - **Informacje o aplikacji** - prezentacja informacji o aplikacji hybrydowej,

**Dezaktywacja aplikacji** - możliwość dezaktywacji aplikacji hybrydowej.

# <span id="page-25-0"></span>**Zarządzanie skrótami**

Opcja **Zarządzaj skrótami** umożliwia włączenie/wyłączenie prezentacji informacji o saldzie (dostępnych środkach) na wybranym rachunku, na ekranie początkowym aplikacji BPS mobile.

- 1. Uruchom zarządzania skrótem poprzez naciśnięcie wyszarzonego suwaka.
- 2. Naciśnij Dodaj rachunek.
- 3. Ekran tworzenia skrótu:
	- wybierz rachunek do którego chcesz utworzyć skrót,
	- wybierz sposób wyświetlenia salda: kwota lub procent (zdefiniuj kwotę 100%),

po naciśnięciu przycisku Dalej, skrót zostanie utworzony.

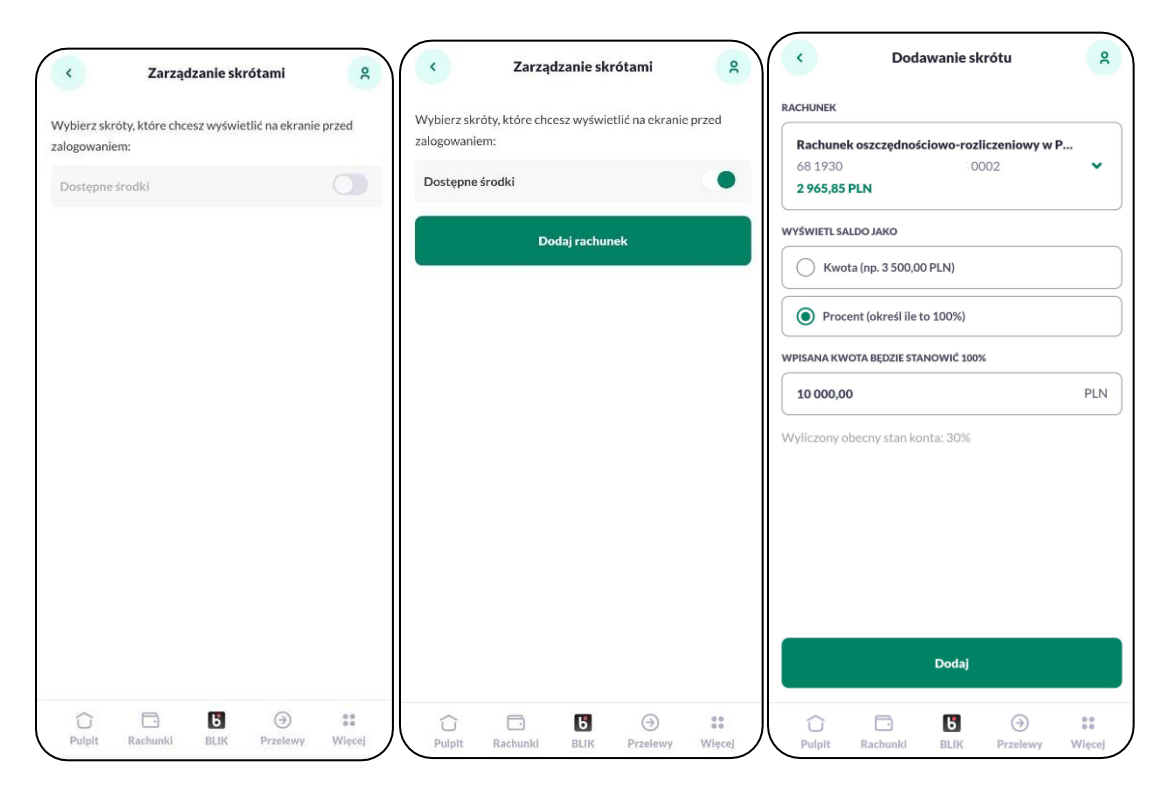

W przypadku posiadaniu kilku rachunków możesz dodać nowy skrót poprzez wejście do Zarządzania skrótami, a następnie Dodaj kolejny.

Możliwa jest również Edycja skrótu po kliknięciu w wybrany rachunek z listy.

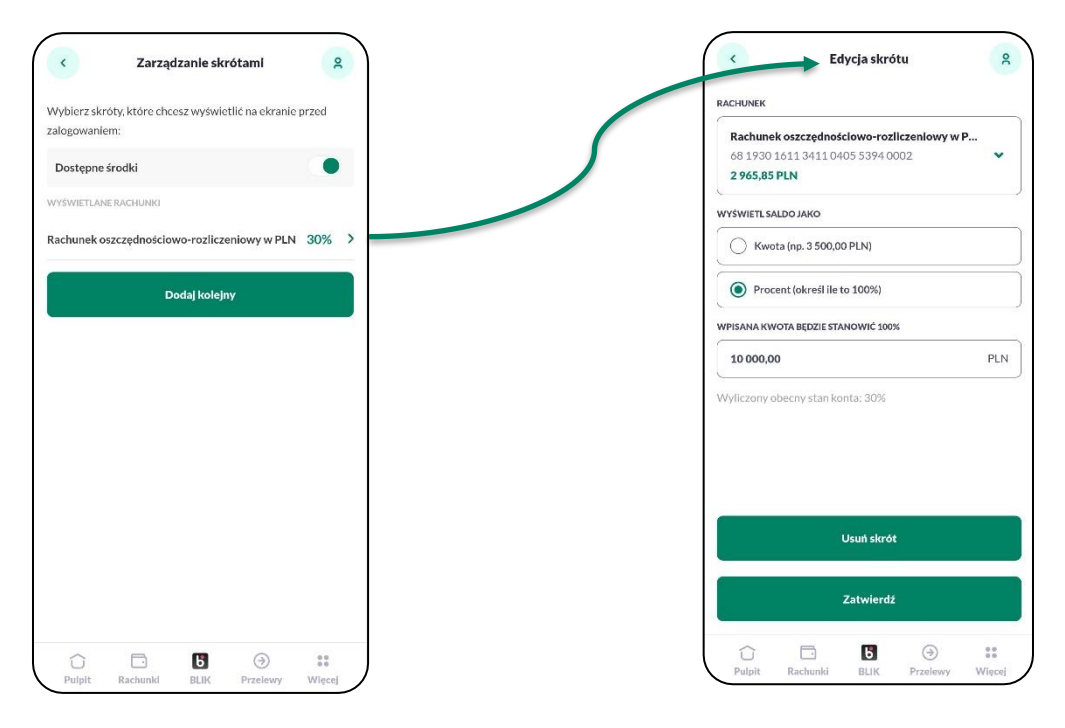

#### Prezentacja Salda rachunku na ekranie powitalnym BPS mobile

Wartość procentowa Wartość kwotowa

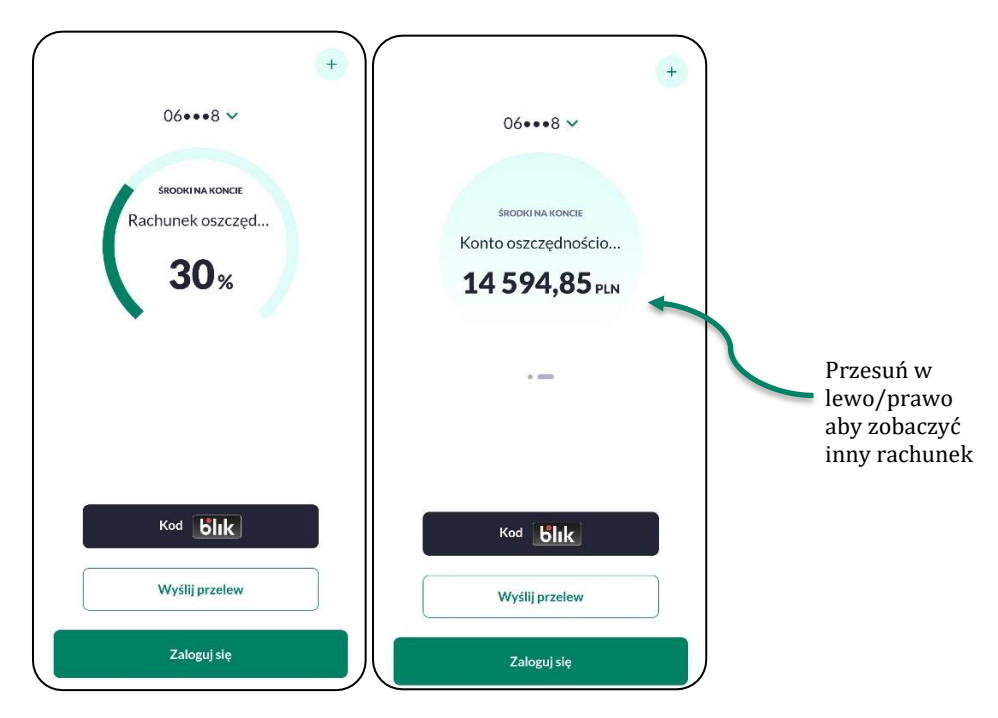

## <span id="page-27-0"></span>**Dane osobowe**

Opcja **Dane osobowe** prezentuje podstawowe informacje o Tobie. W przypadku, gdy jesteś zalogowany w kontekście klienta indywidualnego, wówczas prezentowane są takie dane jak:

- $\triangleright$  imię i nazwisko,
- $\triangleright$  PESEL,
- $\triangleright$  NIP,
- $\triangleright$  numer dowodu osobistego,
- data wystawienia dowodu osobistego,
- $\triangleright$  wystawca dowodu osobistego,
- adres zamieszkania,
- $\triangleright$  adres do korespondencji,
- $\triangleright$  adres e-mail,
- numer telefonu do kontaktu.

Gdy użytkownik jesteś zalogowany w kontekście firmy, wówczas prezentowane są dane firmy:

- $\triangleright$  nazwa.
- $>$  NIP.
- adres zamieszkania,
- $\triangleright$  adres do korespondencji,
- $\triangleright$  adres e-mail.

Zmiana danych adresowych i kontaktowych możliwa jest po zalogowaniu do BPS online, a w przypadku aktualizacji dowodu osobistego należy złożyć ewniosek (zakładka Wnioski na Pulpicie).

#### <span id="page-27-1"></span>**Zmiana PIN**

Opcja **Zmiana PIN** umożliwia użytkownikowi zmianę obecnego kodu PIN do aplikacji BPS mobile na nowy.

1. W pierwszym kroku należy wpisz obecny PIN i potwierdzić przyciskiem [DALEJ].

2. Wprowadź nowy PIN, którym chcesz się logować i zatwierdź przyciskiem [DALEJ], przechodząc do kolejnego kroku.

System weryfikuje poprawność nowego PIN-u pod kątem wprowadzania prostych haseł takich jak np. 11111, 123123, 12345, 54321.

3. Potwierdź nowy kod PIN, który jest automatycznie sprawdzany co do zgodności z PIN-em wprowadzonym we wcześniejszym kroku.

4. Po poprawnej zmianie kodu PIN i zatwierdzeniu przyciskiem [DALEJ], system informuje o zakończeniu procesu zmiany PIN-u.

W przypadku, gdy w polu *Wprowadź obecny kod PIN* wprowadzisz trzykrotnie nieprawidłowy kod PIN, wówczas następuje automatyczne zablokowanie aplikacji.

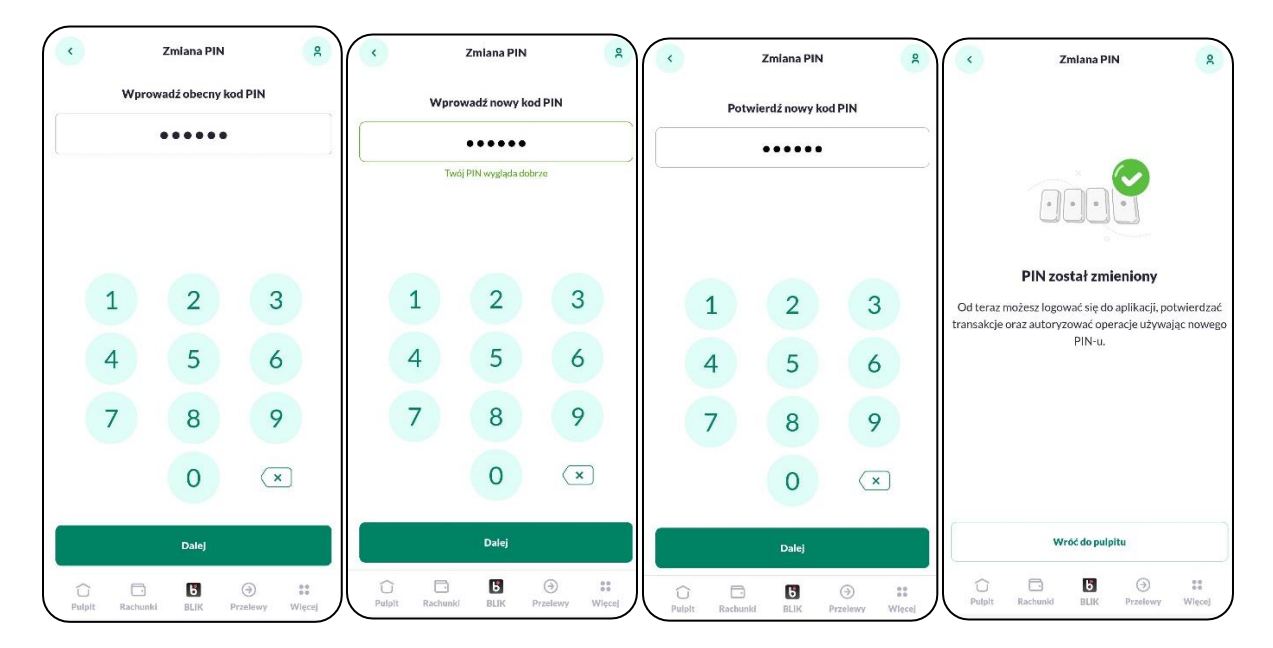

# <span id="page-28-0"></span>**Dane biometryczne**

Opcja **Dane biometryczne** umożliwia włączenie/wyłączenie logowania się przy użyciu danych biometrycznych do aplikacji BPS mobile dla urządzeń mobilnych posiadających włączoną taką opcję. Dla urządzeń mobilnych z wyłączonym inteligentnym skanowaniem oraz dla urządzeń nieposiadających takiej funkcji, opcja **Dane biometryczne** jest ukryta.

Włączenie danych biometrycznych umożliwia logowanie się do aplikacji za pomocą odcisku palca (Touch ID), rysów twarzy (Face ID) bez konieczności podawania kodu PIN.

Dodatkowe informacje opisane są w rozdziale *Logowanie przy użyciu metody biometrycznej*.

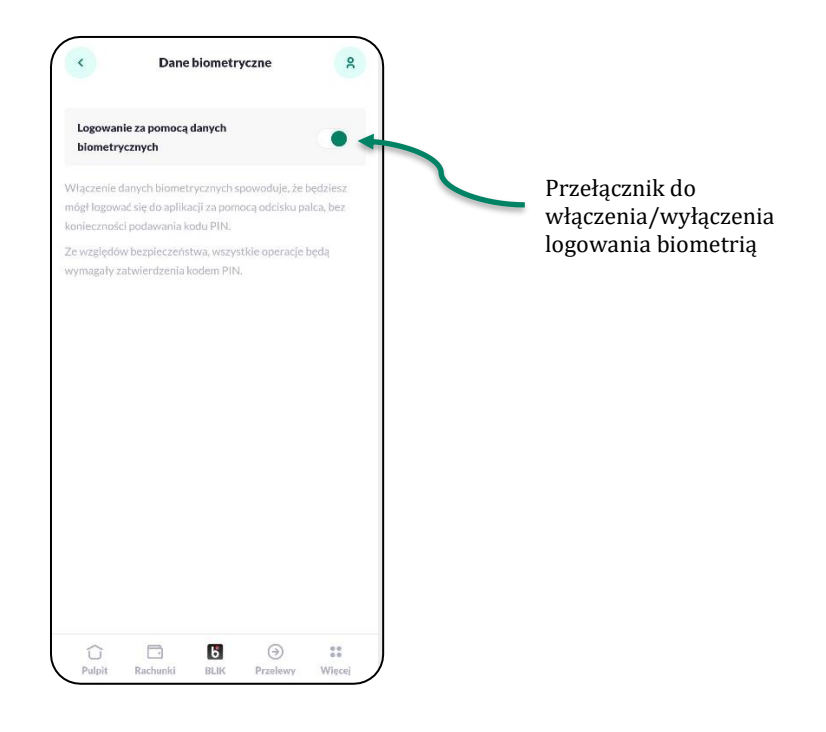

## <span id="page-29-0"></span>**Dezaktywacja aplikacji**

Opcja **Dezaktywacja aplikacji** umożliwia dezaktywację aplikacji hybrydowej, która skutkuje blokadą możliwości wykonania autoryzacji.

- 1. Kliknij w przycisk [DEZAKTYWUJ APLIKACJĘ].
- 2. Następnie dokonaj autoryzacji [Wprowadź kod PIN]
- 3. Po prawidłowej weryfikacji PIN-u, zostaje wyświetlony komunikat potwierdzający dezaktywację urządzenia.

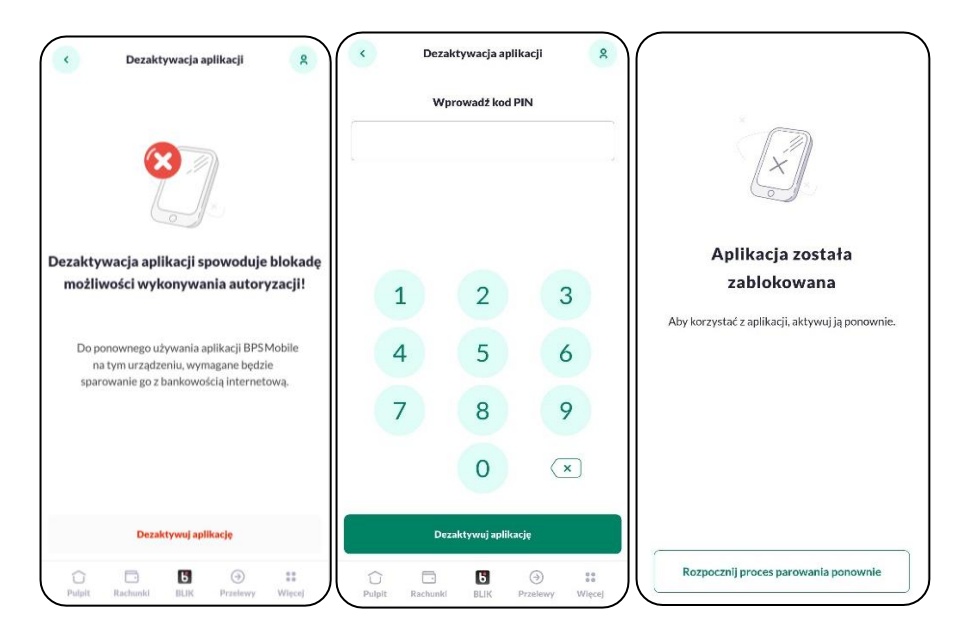

Dodatkowo użytkownik możesz dezaktywować aplikację także w Bankowości Internetowej, poprzez zalogowanie się i usunięcie urządzenia autoryzującego w opcji *Ustawienia* → *Aplikacja mobilna* → *[USUŃ]*:

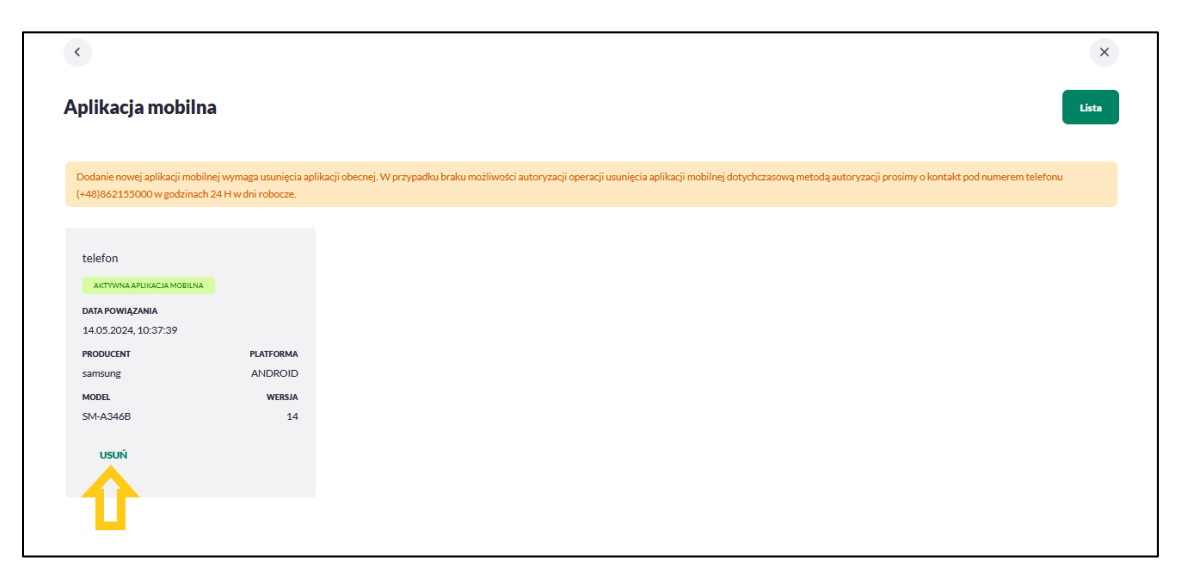

Do ponownego używania aplikacji wymagane jest ponowne sparowanie z bankowością internetową.

# <span id="page-30-0"></span>**Login domyślny**

Opcja Login domyślny jest dostępna jeżeli masz sparowany więcej niż jeden login w swojej aplikacji mobilnej. Umożliwia wybranie który login ma być domyślny, czyli wyświetlany po uruchomieniu aplikacji BPS Mobile na ekranie powitalnym.

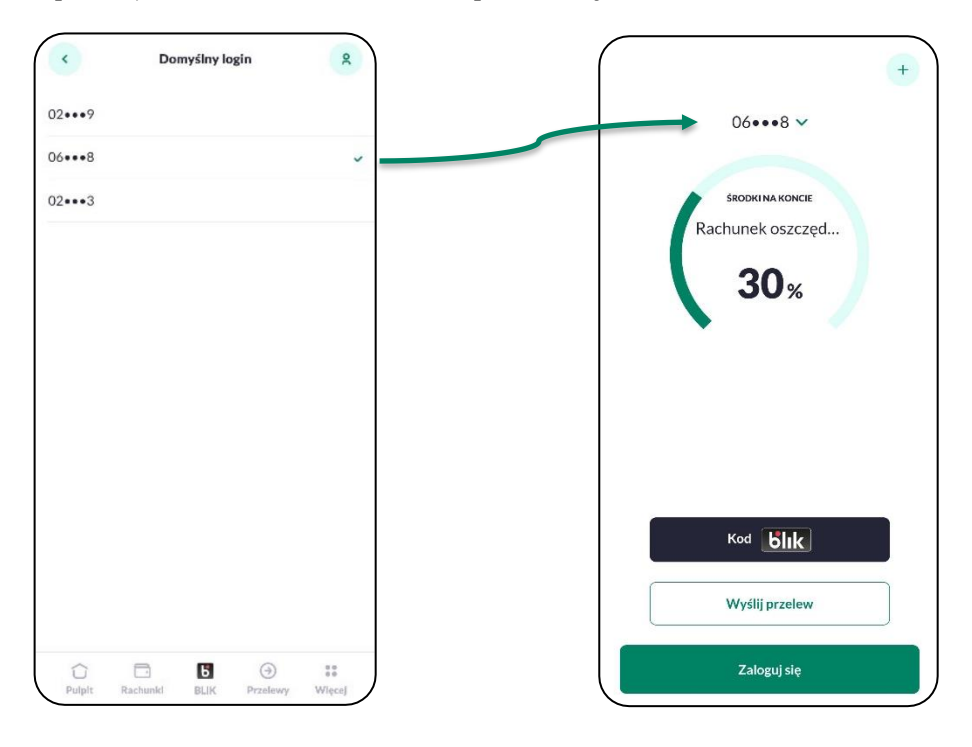

# <span id="page-31-0"></span>**Informacje o aplikacji**

Opcja **Informacje o aplikacji** prezentuje informacje szczegółowe o aplikacji BPS Mobile, tj. nazwę aplikacji oraz jej wersję.

# <span id="page-31-1"></span>**Ustawienia BLIK**

Opcja **Ustawienia BLIK** umożliwia zarządzanie usługą BLIK w aplikacji BPS Mobile, zaczynając od włączenia przez edycję ustawień i możliwość wyłączenia usługi. Więcej opisane w rozdziale Usługa BLIK.

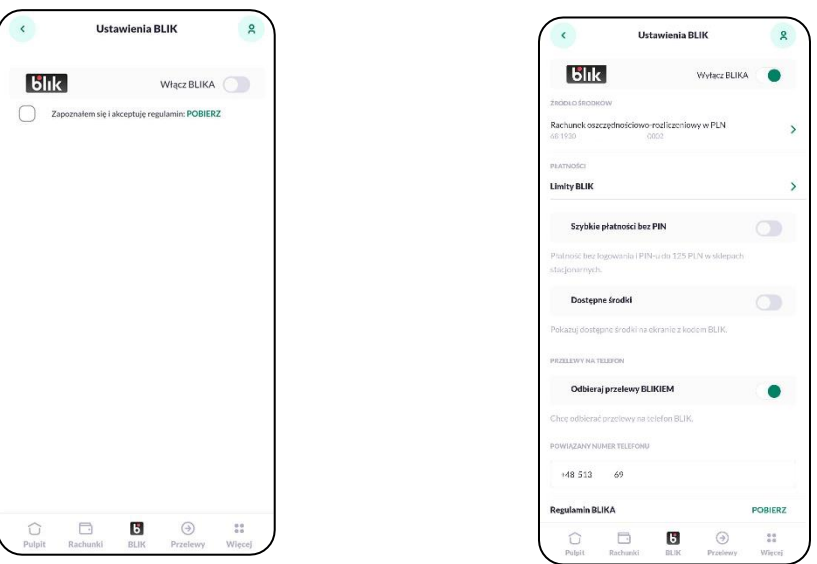

# <span id="page-31-2"></span>**Usługa BLIK**

Usługa BLIK umożliwia przeprowadzanie i rozliczanie Transakcji Mobilnych zarządzanych przez system PSP (Polski Standard Płatności).

Usługa BLIK umożliwia:

- zainicjowanie i potwierdzenie Płatności BLIK,
- realizację Przelewu na telefon

## **PŁATNOŚĆ BLIK**

BPS Mobile umożliwia korzystanie z *płatności BLIK*. Tego typu płatności przeprowadzane są z wykorzystaniem 'Kodu BLIK'.

Obsługiwane są zwykłe i szybkie płatności BLIK:

- zwykła Płatność jest to transakcja realizowana przy pomocy 'Kodu BLIK', który został wyświetlony po zalogowaniu użytkownika do aplikacji mobilnej,
- szybka Płatność jest to transakcja realizowana przy pomocy 'Kodu BLIK', który został wyświetlony bez zalogowania użytkownika do aplikacji mobilnej.

System pozwala na obsługę następujących **rodzajów** operacji:

- płatności w sklepie,
- płatności w Internecie (w sklepach internetowych),
- wypłata gotówki w bankomacie,
- wypłata gotówki w sklepie,
- zwrot płatności w sklepie.

Ponadto obsługiwany jest, bez Twojego udziału, zwrot płatności w sklepie internetowym.

W celu umożliwienia pełnej obsługi **usługi BLIK**, w systemie są dostępne następujące funkcjonalności:

- **zarządzanie usługą BLIK** możliwość zarządzania parametrami takimi jak:
	- włączenie/wyłączenie usługi BLIK,
	- definiowanie rachunku do obciążeń,
	- definiowanie indywidualnych limitów dla płatności w sklepach stacjonarnych, internetowych oraz wypłat z bankomatu,
	- wyrażenie zgody na obsługę wybranych operacji,
- **obsługa generowania 'Kodu BLIK'** możliwość generowania jednorazowego kodu służącego do przeprowadzenia płatności BLIK,
- **autoryzacja płatności BLIK** proces mający na celu potwierdzenie lub odrzucenie wykonania danej operacji (płatności lub wypłaty gotówki).

#### **PRZELEW NA TELEFON**

Aplikacja BPS Mobile umożliwia także korzystanie z funkcjonalności *Przelewu na telefon*. Jest to przelew między dwoma posiadaczami Konta Mobilnego wykonany przez Nadawcę, gdzie Odbiorca wskazywany jest poprzez podanie jego numeru telefonu.

# <span id="page-33-0"></span>**Aktywacja usługi BLIK**

W celu rozpoczęcia korzystania z usługi BLIK wymagana jest jej aktywacja. Aktywacja usługi BLIK odbywa się w aplikacji BPS Mobile na kilka sposobów.

#### <span id="page-33-1"></span>**Z ekranu logowania poprzez wybranie opcji 'Wygeneruj kod BLIK'**

- 1. Na ekranie logowania aplikacji BPS Mobile należy wybierz opcję Kod blik.
- 2. Ekran zachęcający do włączenia BLIKA, naciśnij Włącz BLIKA.
- 3. Wprowadź swój PIN, a następnie Zaloguj się.

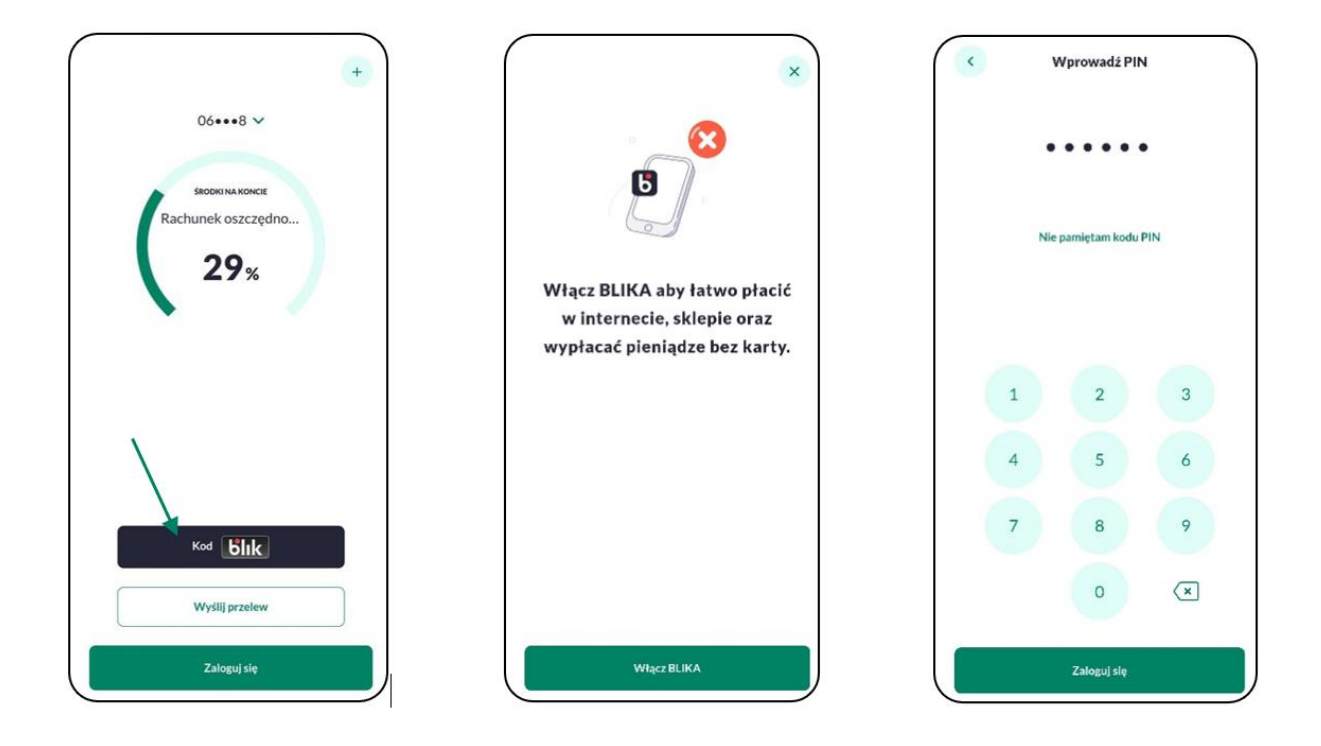

- 4. Po prawidłowej autentykacji, zostaniesz zalogowany do aplikacji i wyświetlany jest ekran **Ustawienia BLIK** umożliwiający włączenie BLIKA. Aktywacja usługi odbywa się poprzez akceptację Regulaminu, a następnie przesunięcie suwaka przy opcji **Włącz BLIKA**.
- 5. Wpisz kod SMS aby potwierdzić włączenie BLIKA.
- 6. Potwierdzenie włączenie BLIK.

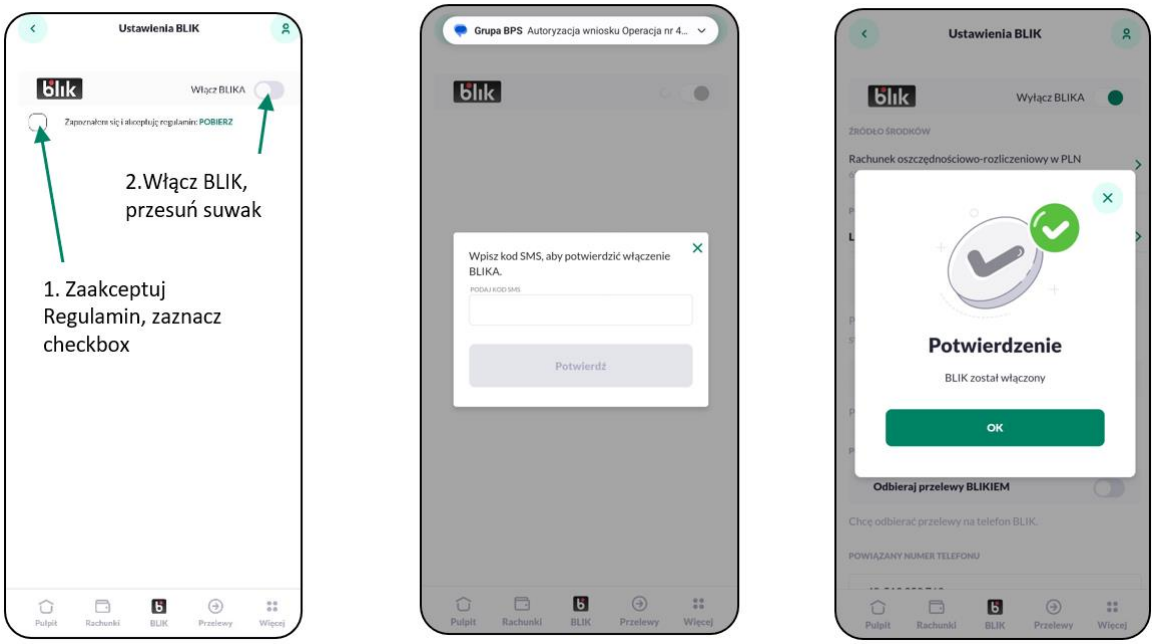

#### <span id="page-34-0"></span>**Po zalogowaniu poprzez wybranie ikony 'BLIK'**

- 1. Po zalogowaniu się do aplikacji BPS Mobile należy z dolnego menu wybrać opcję **BLIK**.
- 2. Ekran zachęcający do włączenia BLIKA, naciśnij Włącz BLIKA.
- 3. Aktywacja usługi odbywa się poprzez akceptację Regulaminu, a następnie przesunięcie suwaka przy opcji **Włącz BLIKA**. Zmiana ustawienia zostaje potwierdzona właściwym komunikatem.
- 4. Wpisz kod SMS aby potwierdzić włączenie BLIKA.
- 5. Potwierdzenie włączenie BLIK.

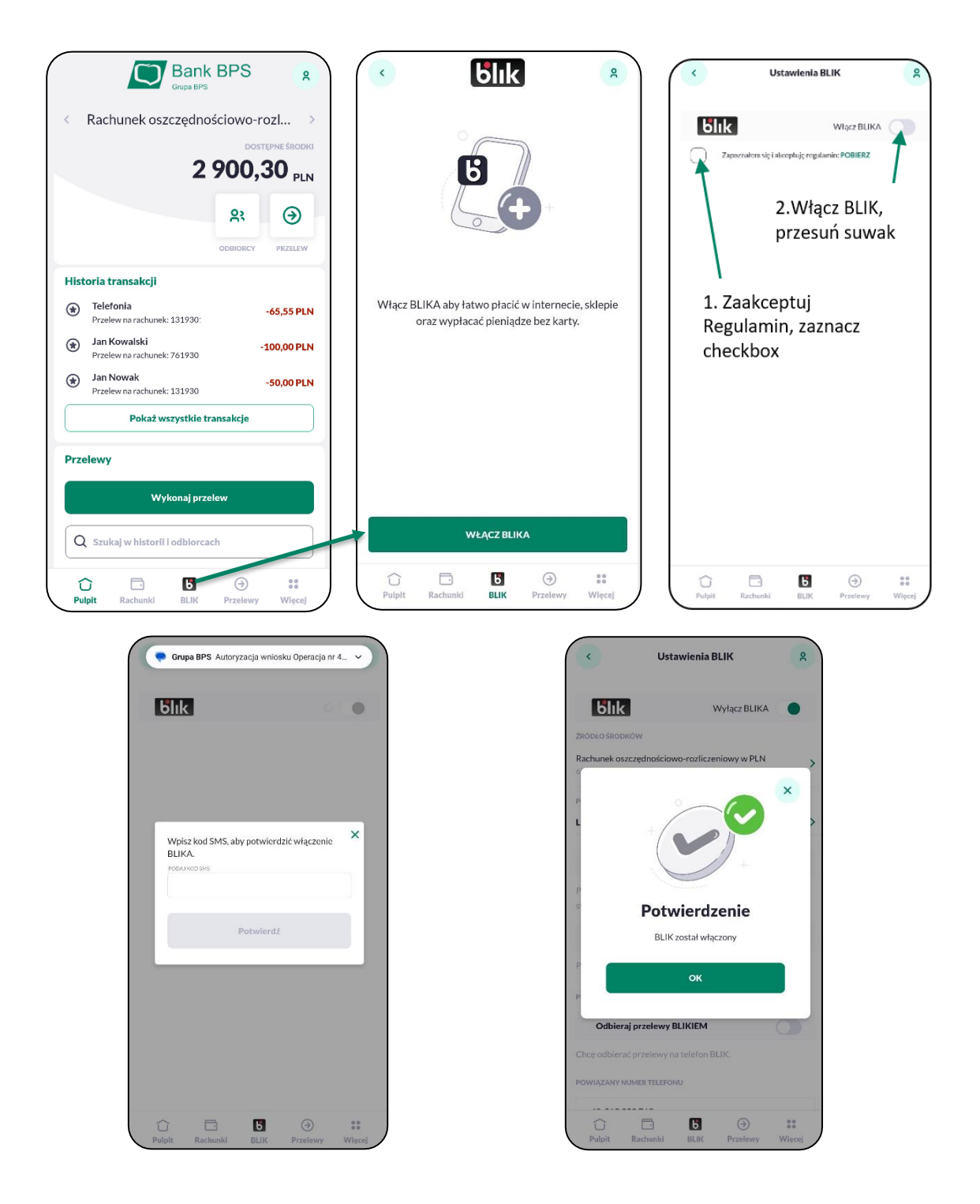

#### <span id="page-36-0"></span>**Po zalogowaniu w opcji górnej ikonki → 'Ustawienia' → 'Ustawienia BLIK'**

1. Po zalogowaniu się do aplikacji BPS Mobile należy przejść do **ikonki** w prawym górnym rogu **→ 'Ustawienia' → 'Ustawienia BLIK'**.

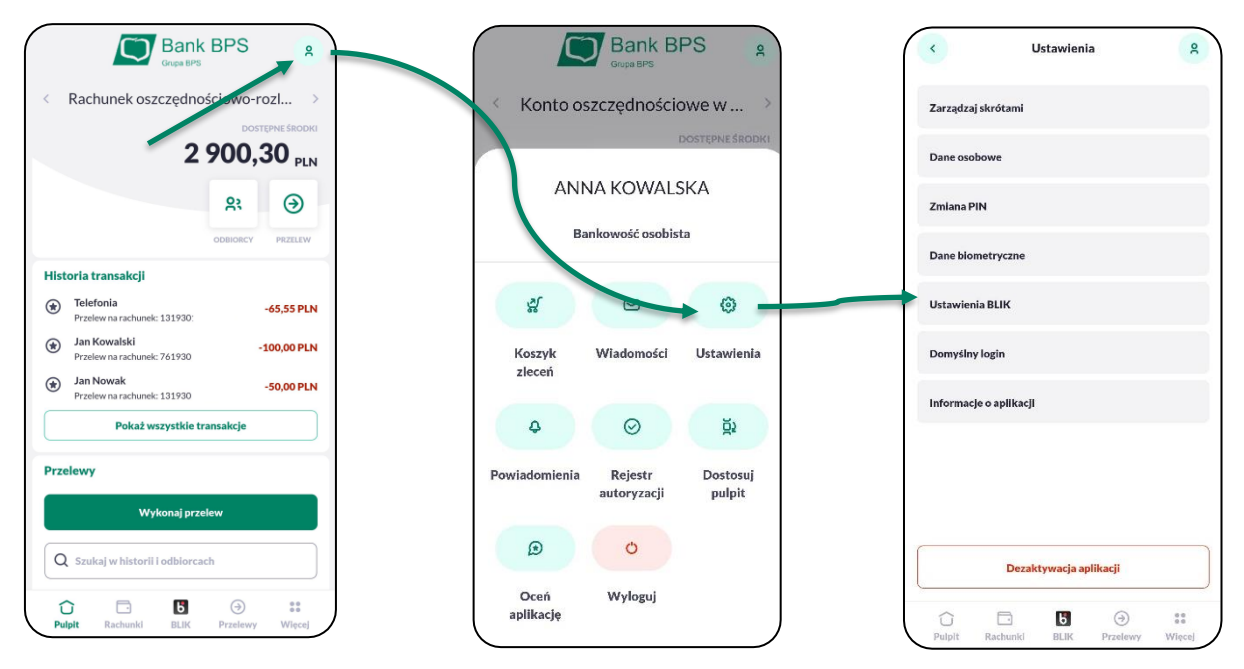

- 2. Wyświetlany jest ekran **Ustawienia BLIK** umożliwiający włączenie BLIKA.
- 3. Aktywacja usługi odbywa się poprzez akceptację Regulaminu, a następnie przesunięcie suwaka przy opcji **Włącz BLIKA**.
- 4. Wpisz kod SMS aby potwierdzić włączenie BLIKA.
- 5. Potwierdzenie włączenie BLIK.

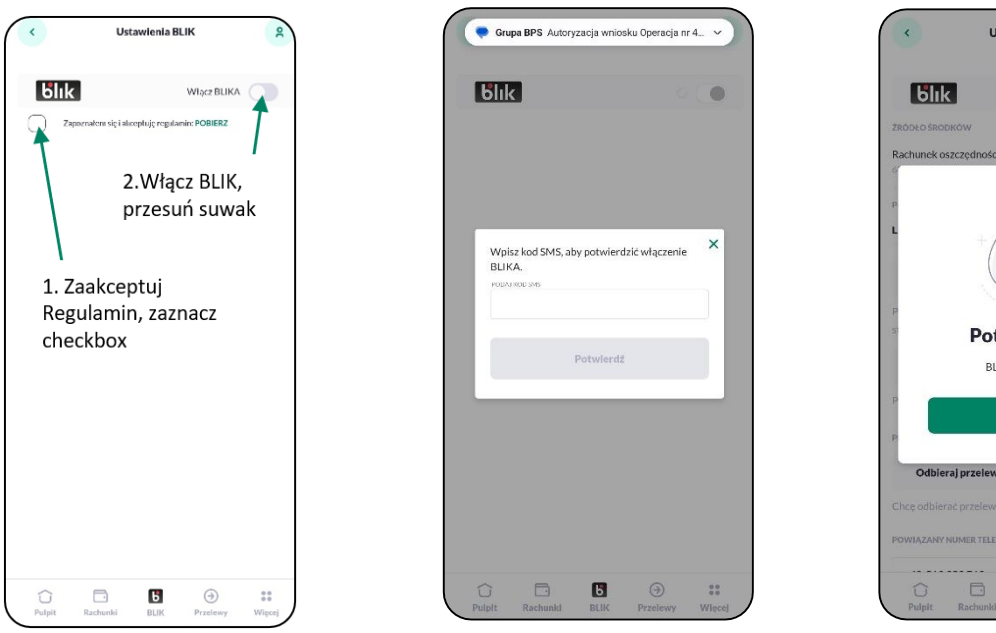

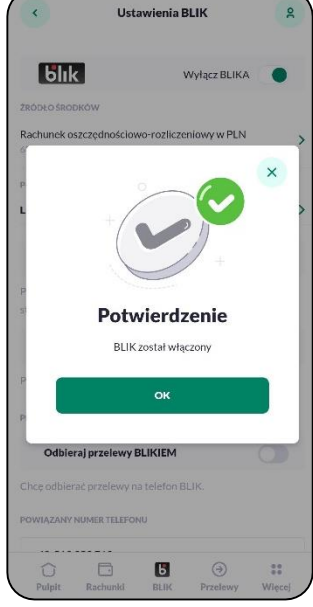

# <span id="page-37-0"></span>**Dezaktywacja usługi BLIK**

W każdym momencie masz możliwość rezygnacji z usługi BLIK.

Wyłączenie usługi BLIK może nastąpić:

- poprzez wyłączenie usługi w ustawieniach aplikacji mobilnej,
- poprzez pracownika banku, dla następujących zdarzeń:
	- kontakt z Infolinią skutkujący dyspozycją wyłączenia usługi,
	- rezygnacja klienta z usług banku,
	- zamknięcie umowy rachunku bieżącego powiązanego z usługą BLIK lub utracenie uprawnień do dysponowania tą umową w bankowości internetowej i mobilnej.

W celu wyłączenia usługi przez użytkownika należy zalogować się do aplikacji mobilnej i przejść do opcji **'Więcej' → 'Ustawienia' → 'Ustawienia BLIK'**.

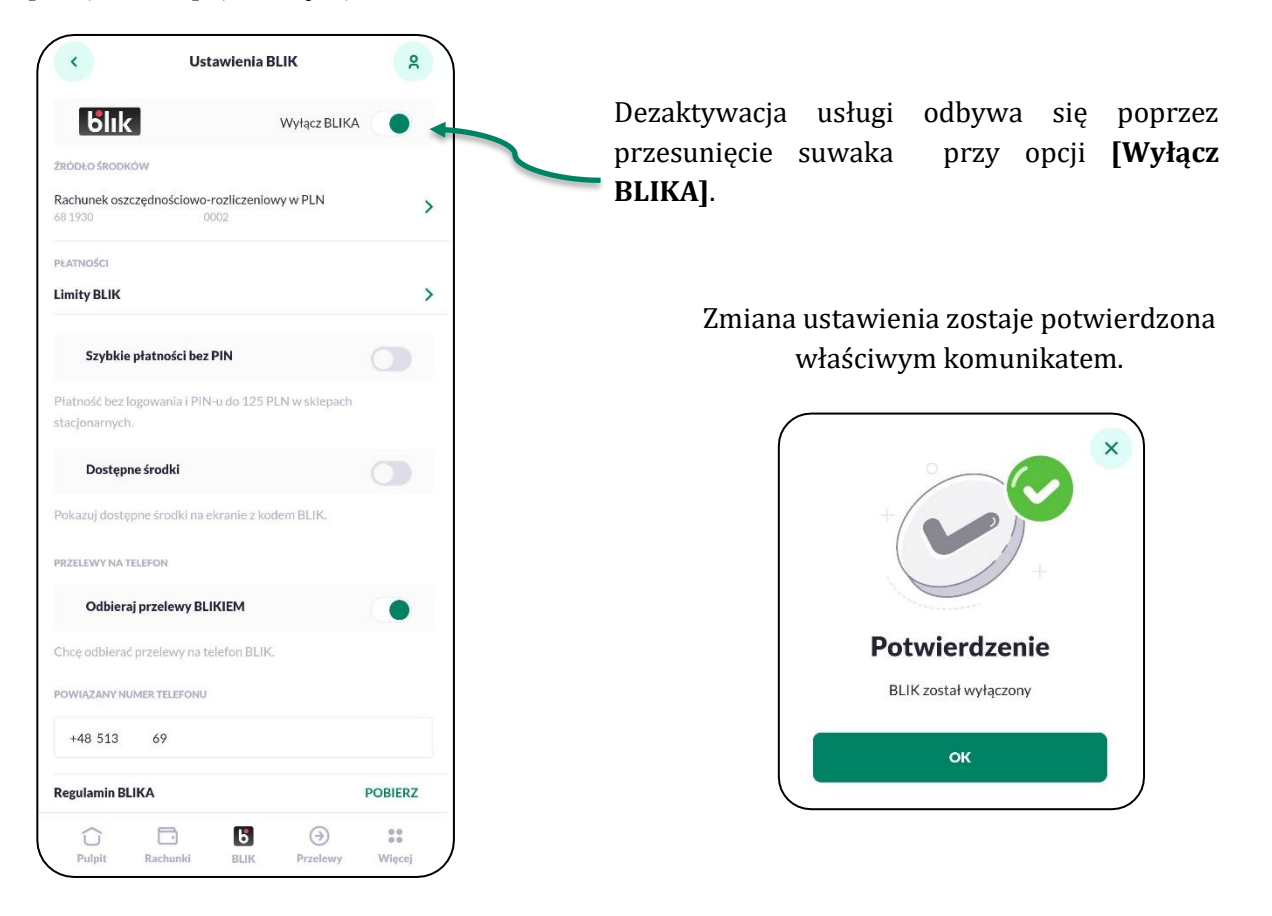

UWAGA: Ponowne włączenie usługi BLIK skutkuje ponownym ustawieniem wartości domyślnej dla rachunku do obciążeń oraz wartości domyślnych wyrażeniu zgód na obsługę wybranych operacji. Natomiast wartości dla limitów zostają ustawione na identyczne jakie użytkownik miał ustawione poprzednio.

# <span id="page-38-0"></span>**Generowanie 'Kodu BLIK'**

Po prawidłowej aktywacji usługi BLIK, możesz wygenerować jednorazowy **'Kod BLIK'** na dwa sposoby:

- przed zalogowaniem wybierając na ekranie startowym opcję **[Kod BLIK]**
- po zalogowaniu wybierając w dolnym menu ikonę **'BLIK'**.

Wygenerowany kod służy do realizacji następujących rodzajów transakcji:

- płatności w sklepie (POS),
- płatności w sklepie internetowym (eCommerce),
- wypłata z bankomatu,
- wypłata gotówki za pomocą terminala w sklepie.

Po przejściu do opcji generowania Kodu BLIK, na ekranie prezentowane są następujące dane:

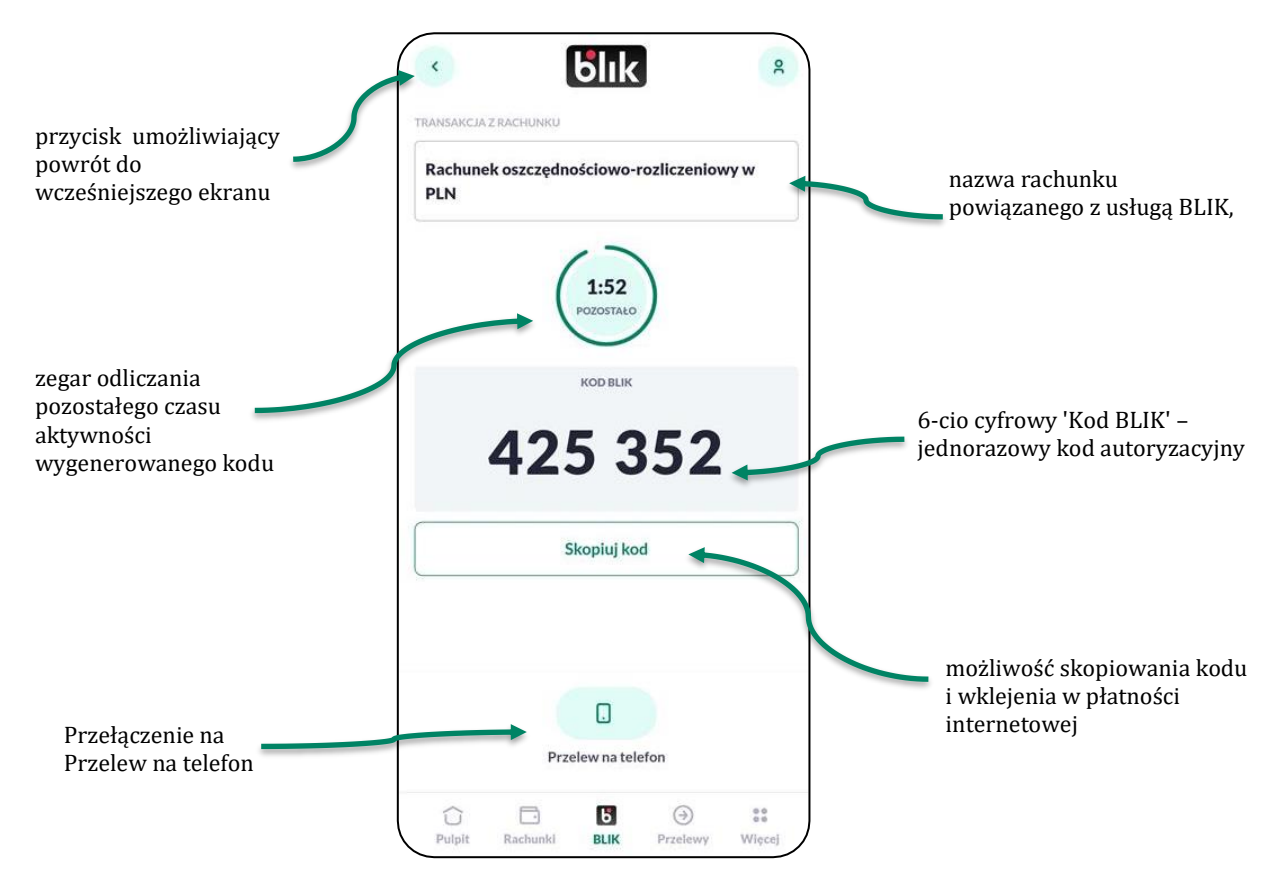

#### Uwaga

Jeżeli wybierzesz przycisk powrót i ponownie wywołasz ekran z **'Kodem BLIK'** przed upłynięciem czasu ważności wcześniej wygenerowanego kodu, otrzymasz w dalszym ciągu ten sam kod. Nowy kod jest generowany tylko i wyłącznie po upłynięciu czasu ważności danego kodu. Jeśli ustawisz aplikację 'w tle' i powróci przed upływem czasu ważności kodu, również wyświetlany mu będzie wcześniej wygenerowany kod.

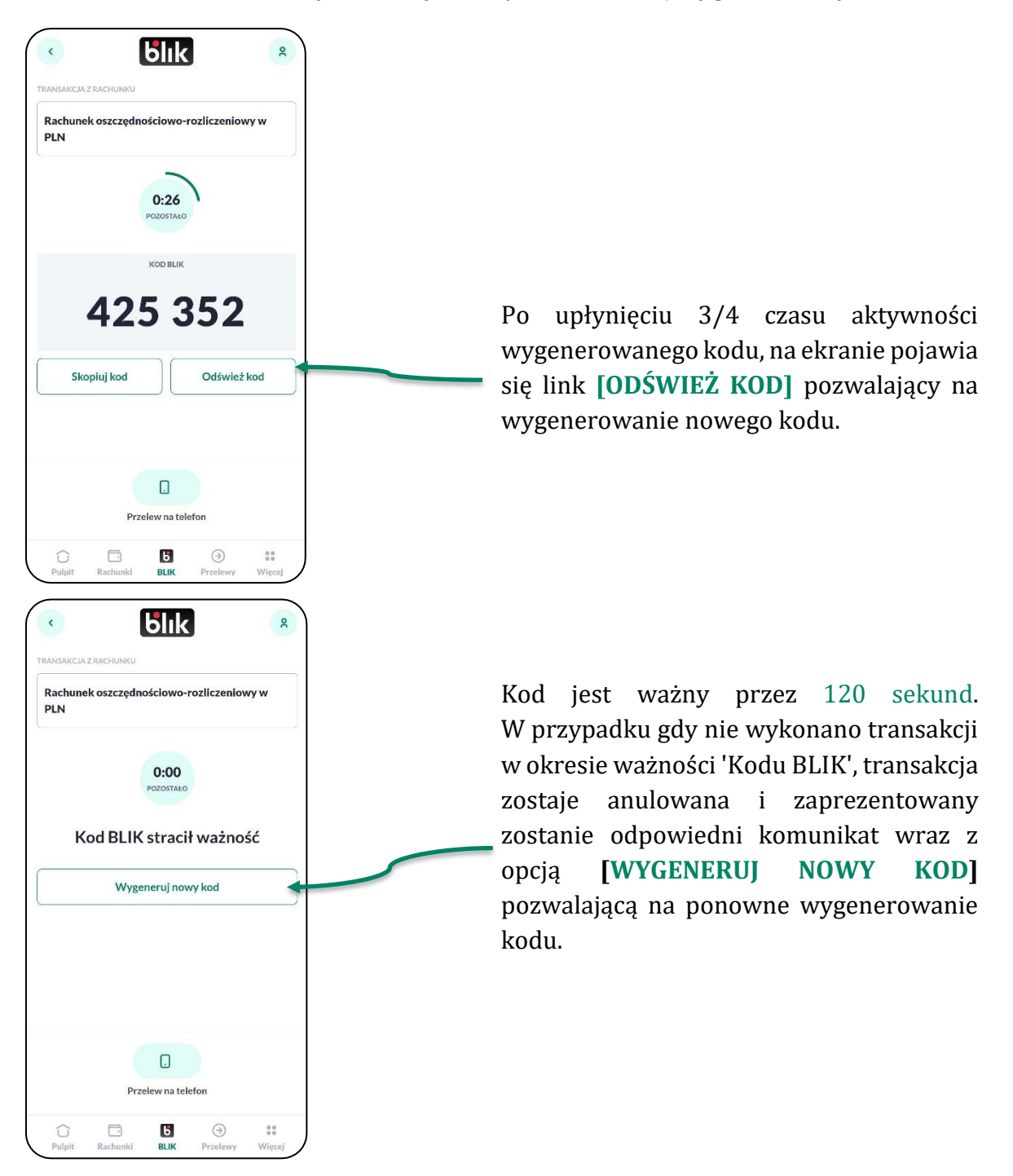

#### Autoryzacja transakcji BLIK

Po prawidłowym wygenerowaniu 'Kodu BLIK' i użyciu go w celu autoryzacji płatności, użytkownikowi wyświetlane są szczegóły autoryzowanej płatności.

Użytkownik ma możliwość:

- dokonania akceptacji poprzez wybór przycisku [AKCEPTUJ],
- dokonanie odrzucenia poprzez wybór przycisku [ODRZUĆ].

Dodatkowo na urządzenie mobilne przychodzi powiadomienie PUSH z informacją o oczekującym zleceniu autoryzacyjnym BLIK. Treść powiadomienia PUSH zależy od rodzaju transakcji BLIK (płatność, wypłata, zwrot).

Powiadomienie Powiadomienie 15:00  $\Box$ Kliknij, aby potwierdzić płatność BLIKIEM

Gdy znajdujesz się na ekranie z 'Kodem BLIK' i przyjdzie powiadomienie autoryzacyjne BLIK, wówczas automatycznie otwiera się ekran szczegółów autoryzacji BLIK.

W przypadku, gdy aplikacja mobilna pracuje 'w tle' urządzenia i przyjdzie powiadomienie PUSH o oczekującej transakcji BLIK, wówczas po kliknięciu na PUSH wyświetlany jest ekran szczegółów autoryzacji BLIK.

W przypadku, gdy jesteś zalogowany do aplikacji mobilnej i jest otwarty inny ekran niż 'Kod BLIK', wówczas w momencie otrzymania powiadomienia PUSH o oczekującej autoryzacji BLIK, automatycznie zostajesz przekierowany na ekran szczegółów autoryzacji BLIK.

#### <span id="page-40-0"></span>**Akceptacja transakcji**

Możesz dokonać akceptacji transakcji:

- jeżeli posiada wystarczające środki na rachunku powiązanym z kontem BLIK,
- jeżeli kwota transakcji nie przekracza indywidualnych limitów klienta zdefiniowanych przez Bank na rachunku powiązanym z kontem BLIK,
- jeżeli kwota transakcji nie przekracza indywidualnych limitów klienta zdefiniowanych przez Bank na poziomie kanału dostępu użytkownika,
- jeżeli spełnione są warunki dziennych limitów kwotowych i dziennych limitów ilościowych BLIK zdefiniowanych przez użytkownika w aplikacji mobilnej w opcji **'Więcej' → 'Ustawienia' → 'Ustawienia BLIK' → 'Limity BLIK'**.

Po wygenerowaniu 'Kodu BLIK' i użyciu go w celu autoryzacji płatności lub wypłaty gotówki, użytkownikowi wyświetlany jest ekran ze szczegółami transakcji zawierający:

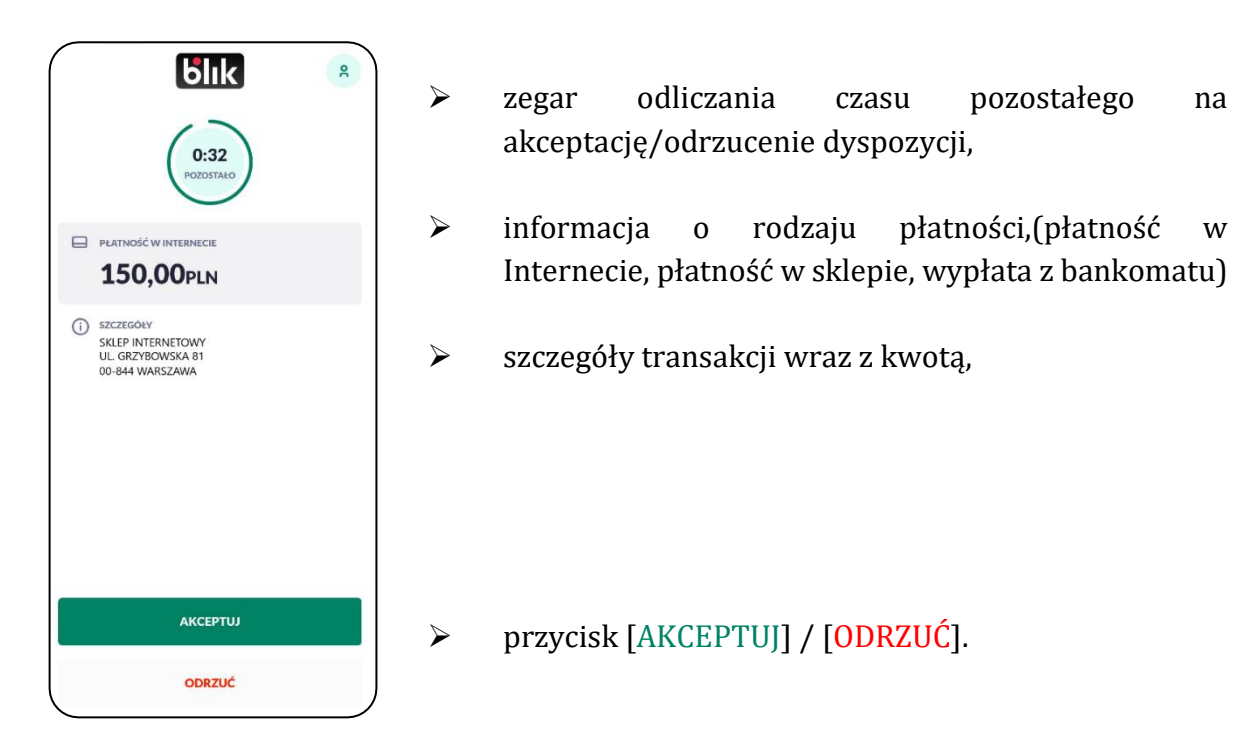

W przypadku dyspozycji, które wymagają potwierdzenia kodem PIN, nad przyciskiem [AKCEPTUJ] prezentowany jest opis **'***Potwierdzenie kodem PIN jest wymagane***'**. Wówczas po kliknięciu na [AKCEPTUJ] pojawia się dodatkowo ekran do autoryzacji kodem PIN. Po prawidłowej akceptacji jest wyświetlany komunikat o akceptacji płatności.

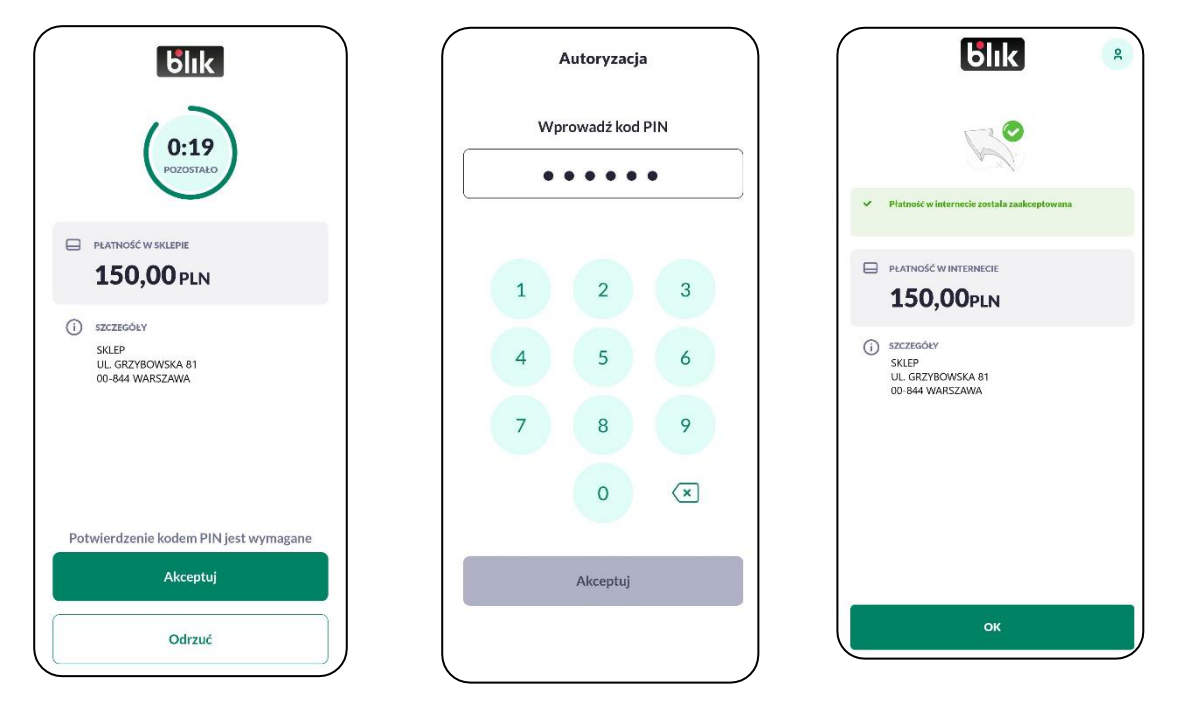

Jeżeli nie dokonałeś akceptacji w określonym czasie, wówczas pojawia się ekran z informacją, że upłynął czas na potwierdzenie dyspozycji. System automatycznie anuluje blokadę autoryzacyjną na rachunku na kwotę transakcji.

Akceptacja dyspozycji BLIK nie wymaga potwierdzenia kodem PIN:

- jeżeli transakcja jest zlecona w trybie Szybkiej Płatności (z ekranu logowania) oraz są spełnione poniższe warunki:
	- jest to płatność w sklepie na terminalu POS,
	- kwota autoryzacji nie przekracza maksymalnej kwoty pojedynczej transakcji, do której możesz zrealizować Szybką Płatność w sklepie bez użycia PIN (125 PLN),
	- liczba Szybkich Płatności w POS wykonanych bez potwierdzenia PIN-em od ostatniego udanego logowania lub zatwierdzenia transakcji z użyciem PIN-u nie przekracza 5,
- jeżeli transakcja jest zlecona w trybie Zwykłej Płatności (po zalogowaniu do aplikacji mobilnej) i kwota autoryzacji nie przekracza maksymalnej kwoty pojedynczej transakcji zdefiniowanej przez Bank, do której możesz zrealizować Zwykłą Płatność bez użycia PIN.

W pozostałych przypadkach niewymienionych powyżej, akceptacja dyspozycji BLIK wymaga potwierdzenia kodem PIN.

## <span id="page-42-0"></span>**Odrzucenie transakcji**

Po wygenerowaniu 'Kodu BLIK' i użyciu go w celu autoryzacji płatności lub wypłaty gotówki, użytkownikowi wyświetlany jest ekran ze szczegółami transakcji zawierający:

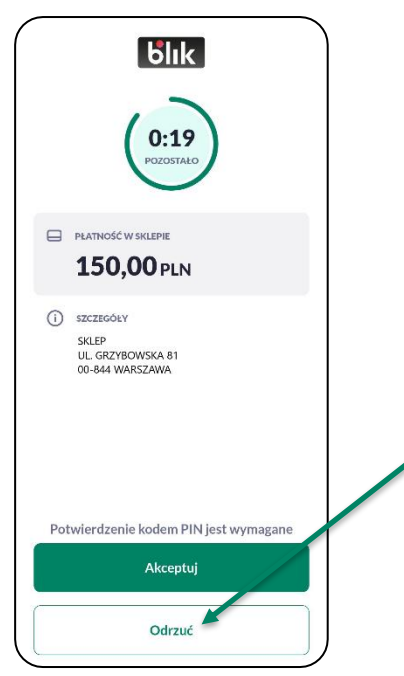

Aby odrzucić transakcję, należy wybrać opcję [ODRZUĆ]. Transakcja zostaje anulowana i wyświetlany jest stosowny komunikat. System automatycznie anuluje blokadę autoryzacyjną na rachunku na kwotę transakcji.

Jeżeli podczas realizacji transakcji BLIK zostanie przekroczony dzienny limit kwotowy lub dzienny limit ilościowy zdefiniowany przez użytkownika w aplikacji mobilnej w opcji **'Więcej' → 'Ustawienia' → 'Ustawienia BLIK' → 'Limity BLIK'**, wówczas wyświetlony jest stosowny komunikat.

# <span id="page-43-0"></span>**Ustawienia BLIK**

W każdym momencie masz możliwość zarządzania usługą BLIK. Po zalogowaniu się do aplikacji mobilnej i wybraniu w menu opcji 'Ustawienia' → 'Ustawienia BLIK', prezentowany jest ekran umożliwiający:

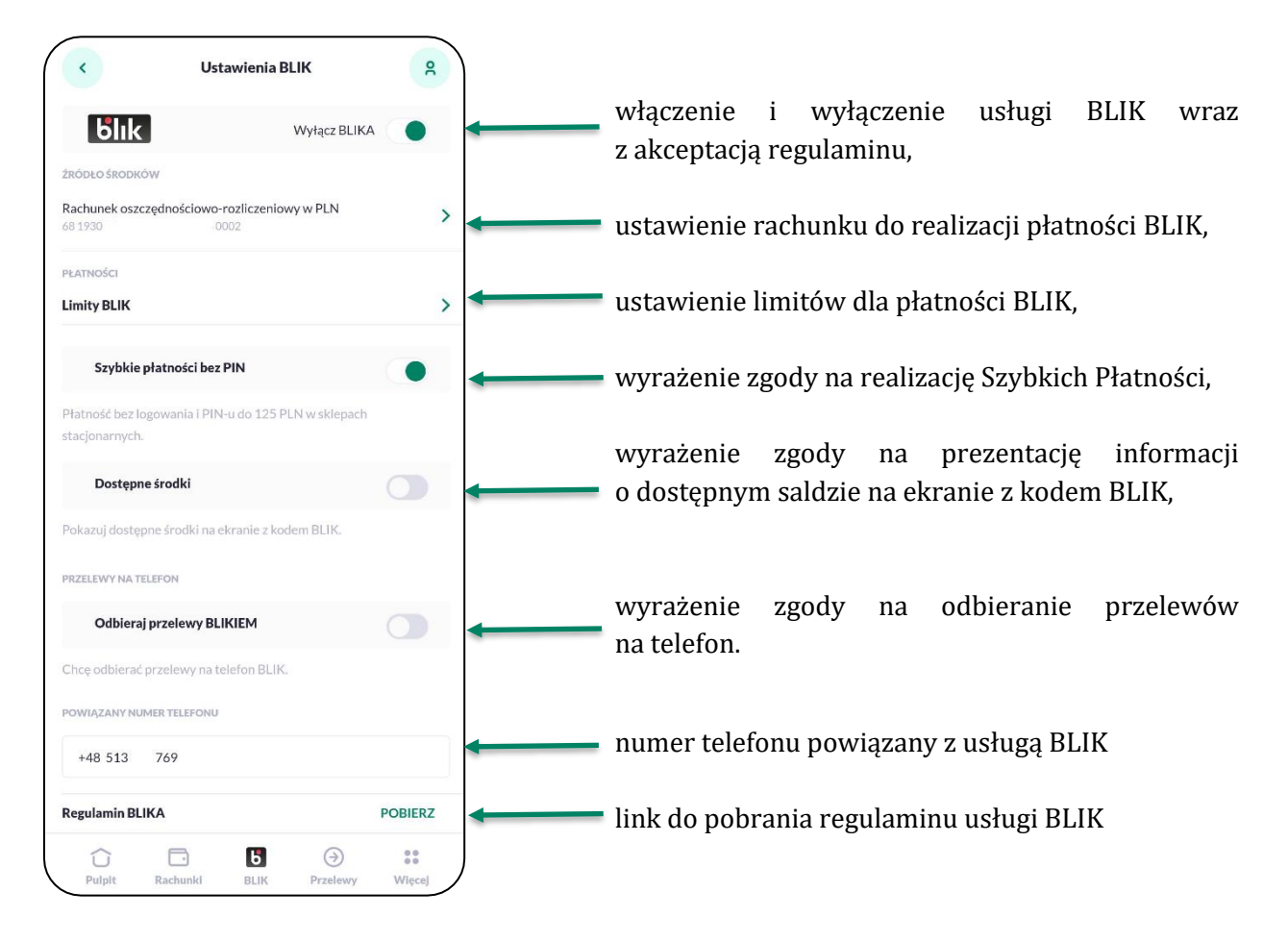

#### <span id="page-44-0"></span>**Włączenie i wyłącznie usługi BLIK**

Włączenie i wyłączenie usługi BLIK realizowane jest przy pomocy ikonki suwaka przesunięcie tego suwaka umożliwia włączenie lub wyłączeni usługi BLIK. Zielona kółeczko oznacza włączoną usługę BLIK, wyszażone - BLIK jest wyłączony

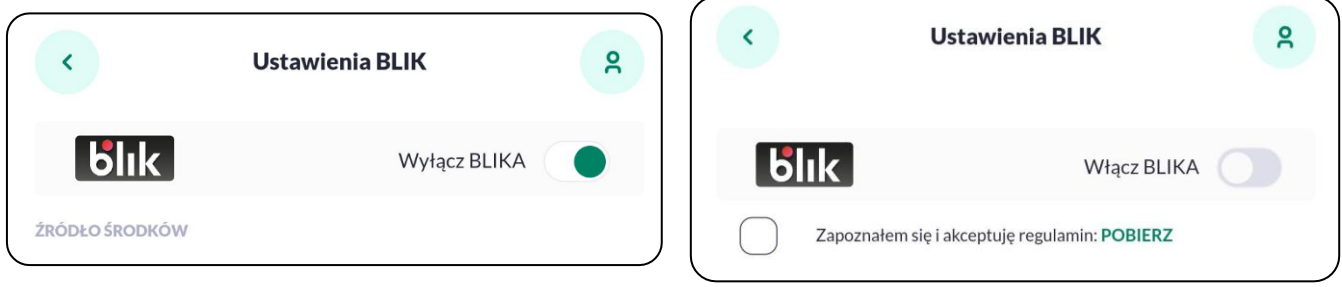

Szczegółowy opis procesu został przedstawiony w rozdziale *[Aktywacja usługi BLIK](#page-33-0)* oraz *[Dezaktywacja usługi BLIK](#page-37-0)*.

#### <span id="page-44-1"></span>**Ustawienie rachunku do realizacji płatności BLIK**

Masz możliwość zmiany rachunku do płatności BLIK, który został domyślnie przypisany w momencie włączenia usługi BLIK. W tym celu na ekranie *Ustawienia BLIK* w sekcji *Źródło środków* należy wybrać wiersz rachunku.

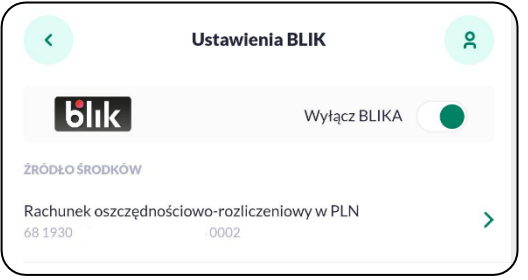

Płatności przy użyciu usługi BLIK realizowane są tylko i wyłącznie w walucie PLN oraz z aktywnych rachunków klienta prowadzonych w walucie PLN.

#### <span id="page-45-0"></span>**Ustawienie limitów użytkownika dla płatności BLIK**

Istnieje możliwość zmiany limitów, które zostały domyślnie przypisane w momencie włączenia usługi BLIK. W tym celu na ekranie *Ustawienia BLIK* należy wybrać opcję *Limity BLIK*.

Pojawia się ekran, na którym prezentowane są następujące informacje o limitach:

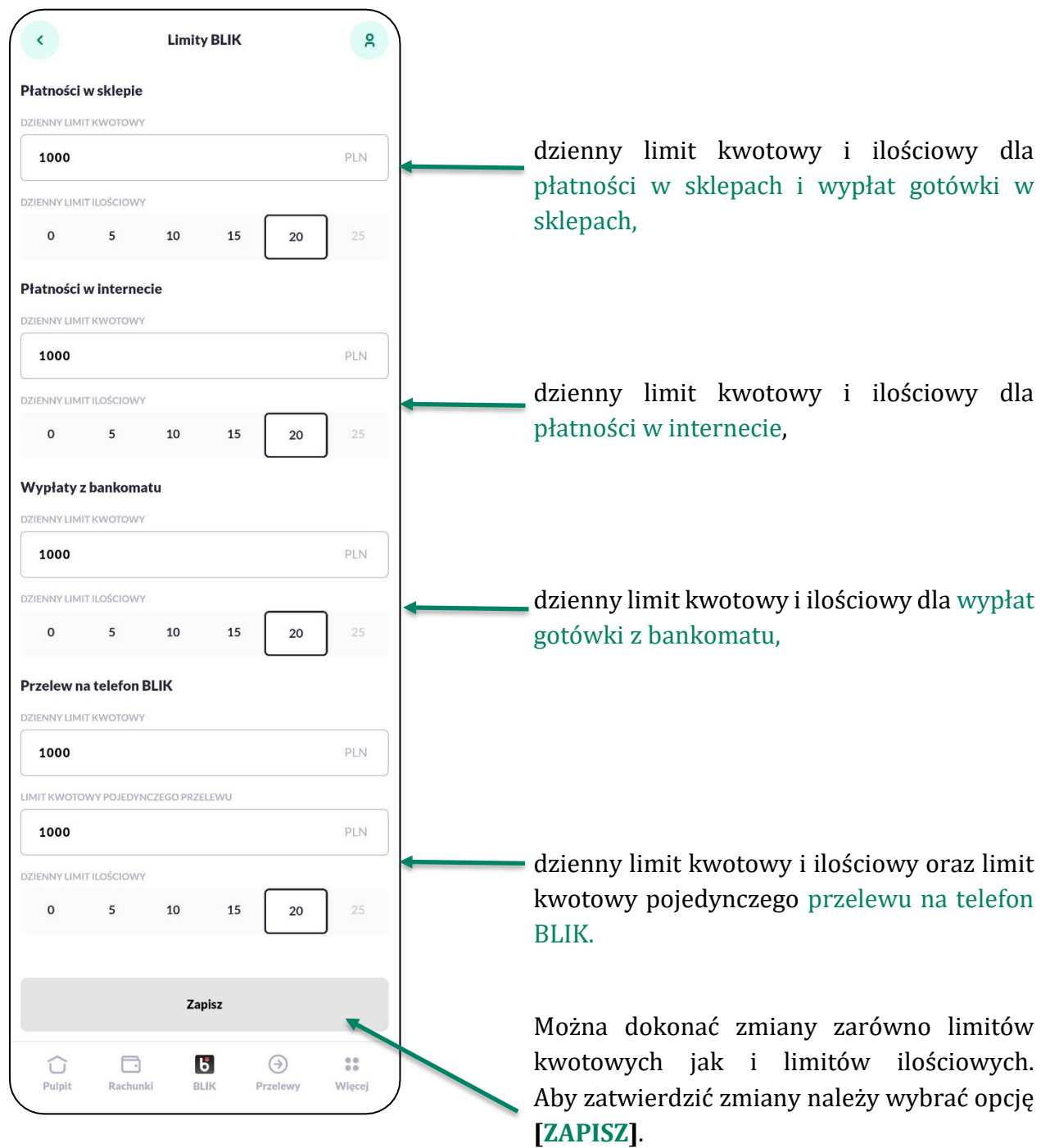

Zmiana limitów wymaga akceptacji poprzez kod SMS.

Po prawidłowej weryfikacji PIN-u użytkownikowi zostaje wyświetlony komunikat potwierdzający zmianę limitów.

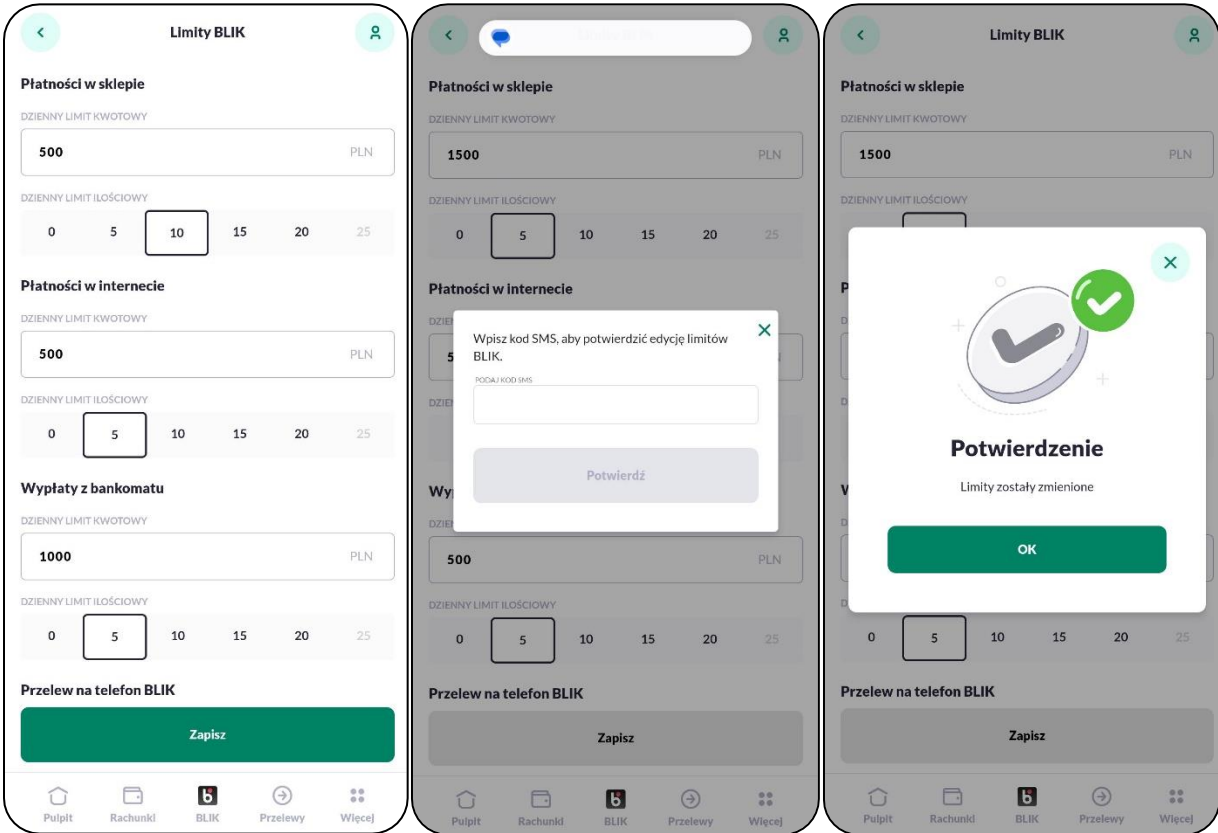

Wyłączenie i ponowne włączenie usługi BLIK skutkuje ustawieniem wartości limitów na identyczne jakie miałeś ustawione poprzednio.

#### <span id="page-46-0"></span>**Zgoda na realizację Szybkich Płatności**

*Szybka Płatność* to płatność realizowana przy pomocy 'Kodu BLIK' uzyskanego bez konieczności logowania się do aplikacji BPS Mobile.

Szczególnym typem Szybkiej Płatności jest płatność w sklepie na terminalu POS, która po spełnieniu poniższych parametrów nie wymaga autoryzacji przy pomocy PIN-u:

- płatność do kwoty 125zł,

- nie przekroczenie 5 kolejnych transakcji w sklepie.

Po przekroczeniu tych parametrów wymagane będzie potwierdzenie PIN-em dla każdej autoryzacji dotyczącej Szybkich Płatności aż do skasowania licznika przez uwierzytelnienie

się w aplikacji BPS Mobile lub poprzez wykonanie prawidłowej autoryzacji transakcji z wykorzystaniem PIN-u.

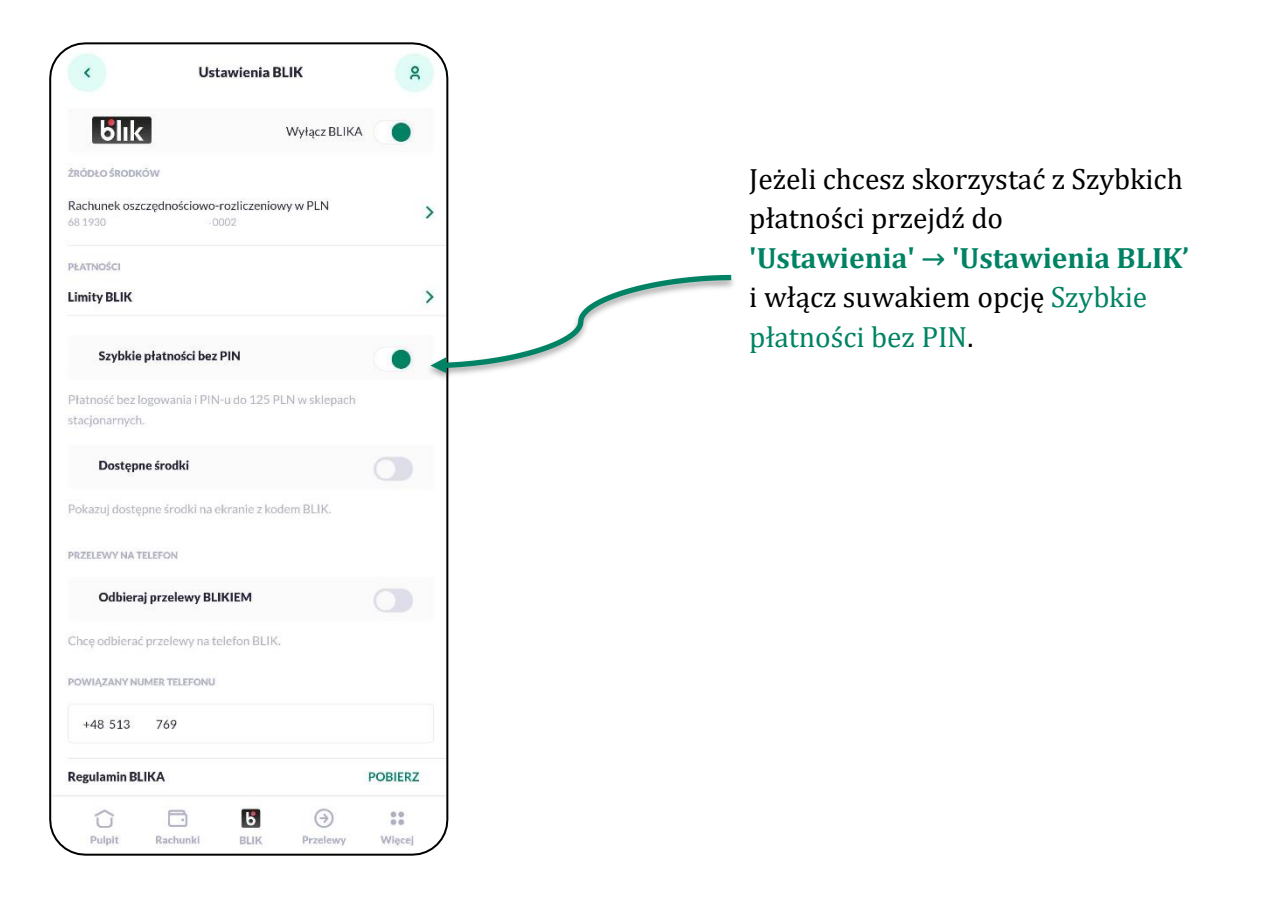

W celu realizacji Szybkiej Płatności:

- 1. Na stronie powitalnej aplikacji mobilnej wybierz opcję [Kod BLIK].
- 2. Generowany jest 'Kod BLIK', który podajesz w celu realizacji transakcji w sklepie, Internecie czy bankomacie.
- 3. Po prawidłowej weryfikacji wyświetlany jest ekran ze szczegółami transakcji realizowanej w trybie Szybkiej Płatności.
- 4. Jeżeli płatność dotyczy transakcji w sklepie i są spełnione warunki na akceptację bez podawania PIN-u, wówczas po kliknięciu na opcję [AKCEPTUJ] transakcja zostaje zaakceptowana.

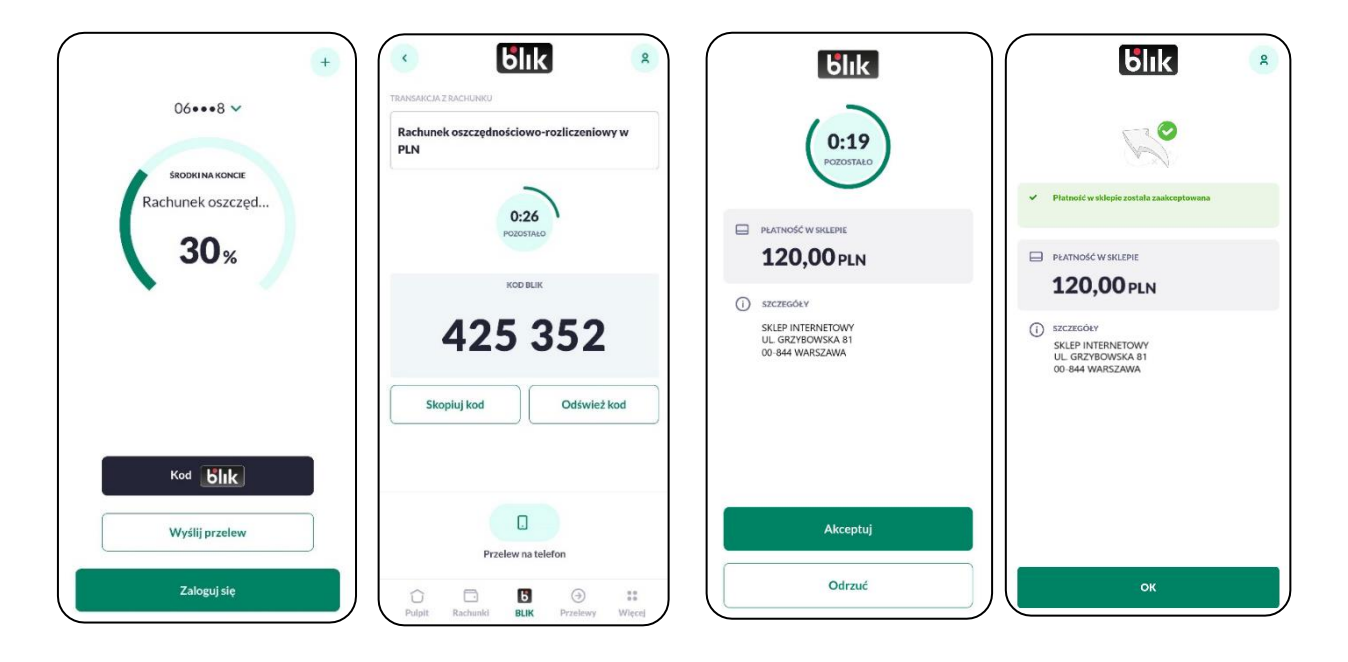

Jeżeli nie zostały spełnione warunki na akceptację bez podawania PIN-u, wówczas na ekranie ze szczegółami transakcji nad przyciskiem [AKCEPTUJ] prezentowany jest opis **'***Potwierdzenie kodem PIN jest wymagane***'**. Wówczas po kliknięciu na [AKCEPTUJ] pojawia się dodatkowo ekran do autoryzacji kodem PIN.

Jeżeli nie dokonałeś akceptacji w określonym czasie, pojawia się ekran z informacją, że upłynął czas na potwierdzenie dyspozycji. System automatycznie anuluje blokadę autoryzacyjną na rachunku na kwotę transakcji.

Po włączeniu usługi BLIK system ustawia domyślnie zgodę na wyłączoną. W przypadku, gdy wyłączysz usługę BLIK i ponownie ją włączysz, wówczas system również ustawia domyślnie zgodę na wyłączoną.

Gdy zgoda na *Szybkie płatności bez PIN* jest wyłączona i na stronie powitalnej aplikacji BPS Mobile wybierzesz opcję **[Kod BLIK]**, otwiera się ekran logowania 'Wprowadź PIN'. Po prawidłowej autoryzacji zostaniesz zalogowany do aplikacji mobilnej i od razu otwiera się ekran z 'Kodem BLIK'.

#### <span id="page-49-0"></span>**Zgoda na prezentację salda rachunku**

Masz również możliwość włączenia/wyłączenia dodatkowej informacji o saldzie rachunku na ekranie z 'Kodem BLIK'. Opcja sterująca prezentacją salda jest dostępna po zalogowaniu się do aplikacji mobilnej: **'Ustawienia' → 'Ustawienia BLIK'**. Kwota dostępnego salda jest prezentowana obok nazwy rachunku.

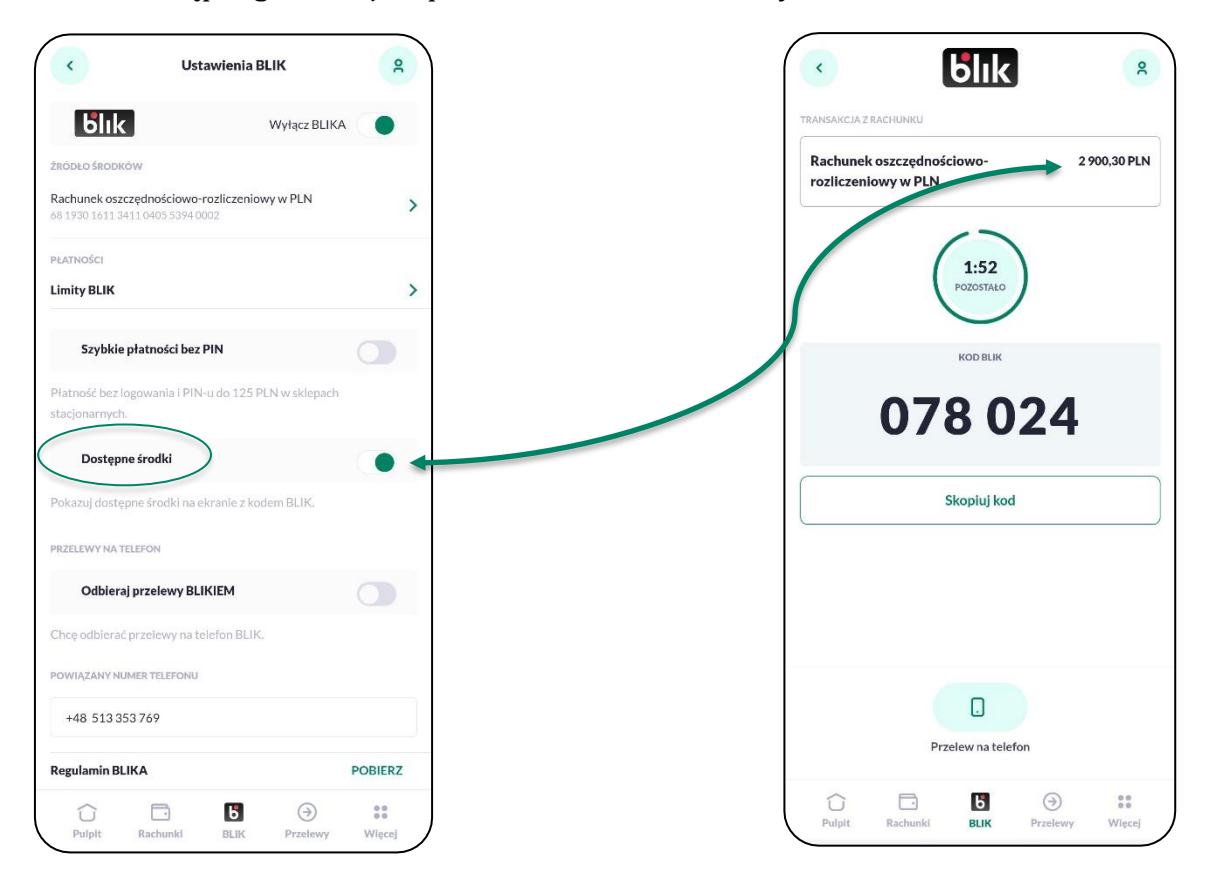

Saldo rachunku jest prezentowane tylko na ekranie z "Kodem BLIK" wygenerowanym po zalogowaniu się do aplikacji mobilnej. W przypadku, gdy wygenerowałeś 'Kod BLIK' ze strony logowania (bez logowania się do aplikacji mobilnej), wówczas na ekranie jest prezentowana tylko nazwa rachunku.

Po włączeniu usługi BLIK system ustawia domyślnie zgodę na wyłączoną. W przypadku, gdy wyłączysz usługę BLIK i ponownie ją włączysz, wówczas system również ustawia domyślnie zgodę na wyłączoną.

#### <span id="page-50-0"></span>**Zgoda na odbieranie przelewów na telefon**

Jeżeli chcesz otrzymywać przelewy na telefon należy wyrazić zgodę na 'Odbieranie przelewów na telefon BLIK'. W tym celu na ekranie *Ustawienia BLIK* należy przy pozycji *Odbieraj przelewy BLIKIEM* w sekcji 'Przelewy na telefon', przesunąć suwak na odpowiednią pozycję.

Wyrażenie zgody wymaga akceptacji oświadczenia oraz potwierdzenia numeru telefonu poprzez wysłanie SMS z kodem weryfikacyjnym. Po prawidłowym zatwierdzeniu kodem SMS system wyświetla potwierdzenie.

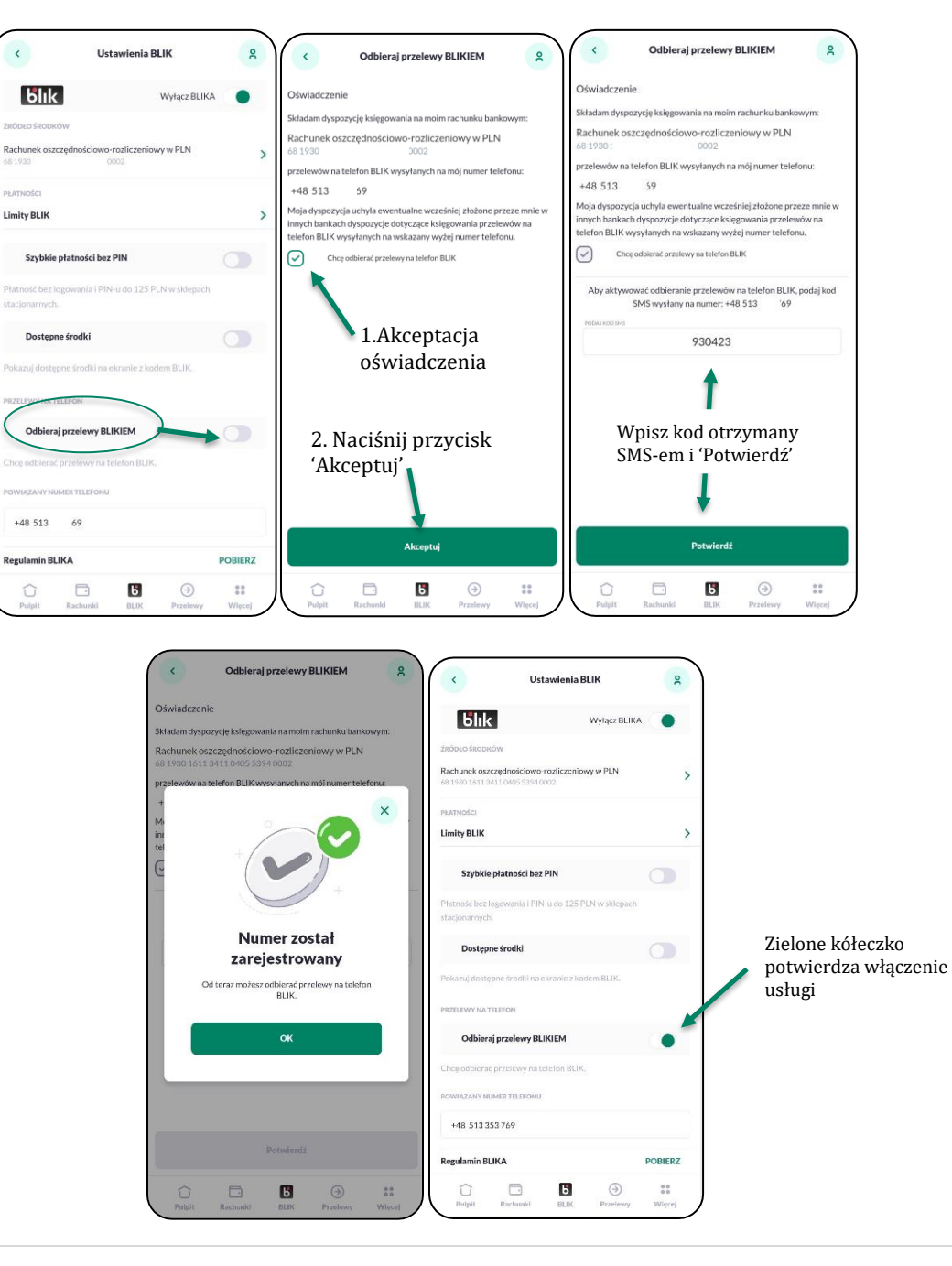

Wyrażenie zgody odbywa się raz i nie jest powtarzane przy każdym zleceniu transakcji przelewu na telefon. Włączenie opcji jest możliwe jedynie po wcześniejszym aktywowaniu usługi BLIK.

Wyłączenie nowej opcji 'Odbierania przelewów na telefon', powoduje zaprezentowanie komunikatu o braku możliwości odbierania przelewów na telefon. Po zatwierdzeniu komunikatu następuje wyłączenie zgody.

Każdorazowa zmiana numeru telefonu przypisanego do usług BLIK w systemie bankowym powoduje automatyczne wyłączenie zgody. Zostaniesz poinformowany komunikatem PUSH o braku możliwości 'Odbierania przelewów na telefon'. W celu korzystania z funkcjonalności należy ponownie wyrazić zgodę.

W przypadku, gdy włączysz opcję odbierania przelewów na telefon w innym Banku, zostanie wysłane powiadomienie PUSH z informacją o dezaktywacji możliwości otrzymywania przelewów na telefon.

## <span id="page-51-0"></span>**Przelew na telefon BLIK**

W ramach usługi BLIK możesz skorzystać z opcji 'Przelew na telefon BLIK'. Jest to transakcja mobilna, gdzie odbiorca wskazywany jest poprzez podanie jego numeru telefonu.

Funkcjonalność **'Przelew na telefon BLIK'** udostępnia możliwość:

- realizacji zlecenia przelewu na telefon (uzupełnienie danych, akceptacja, odrzucenie),
- odbierania przelewów na telefon,
- zarządzania funkcjonalnością przelewu na telefon.

#### <span id="page-51-1"></span>**Realizacja zlecenia 'Przelew na telefon BLIK'**

Włączenie usługi opisane w rozdziale - Zgoda na odbieranie przelewów na telefon.

Po włączeniu usługi można przejść do wysłania Przelewu na telefon, na kilka sposobów:

przed zalogowanie - korzystając ze skrótów:

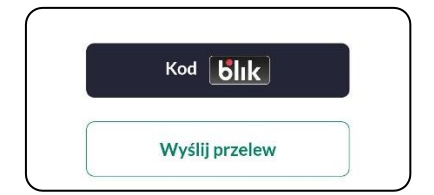

i następnie wybrać 'Przelew na telefon',

- po zalogowaniu wybrać jedną z możliwości zaprezentowaną poniżej:
	- wybrać w przycisk lub skrót 'Przelew' → 'Przelew na telefon BLIK',
	- wybrać skrót 'BLIK' → 'Przelew na telefon'.

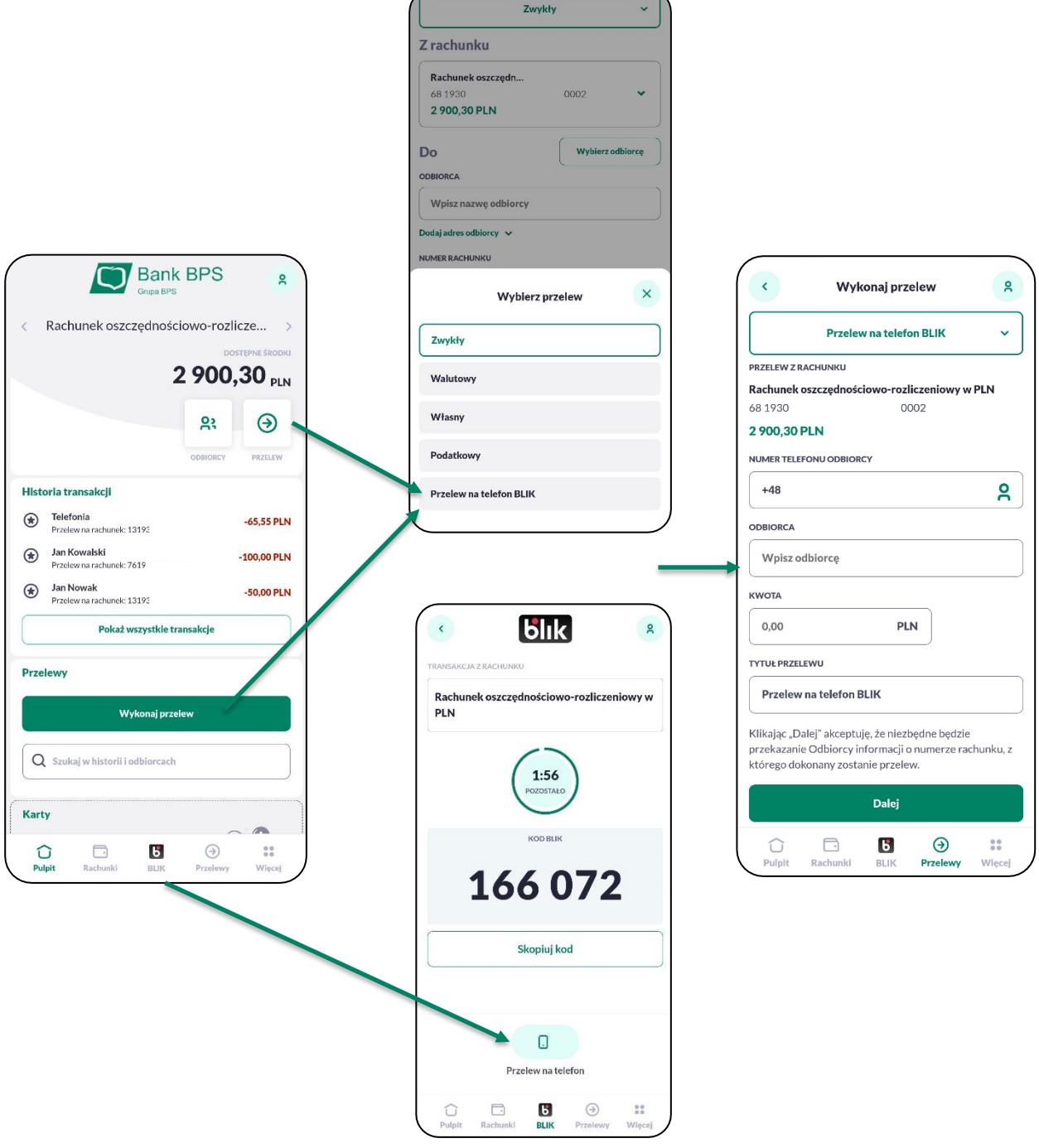

#### Ekran umożliwiający zlecenie **'Przelewu na telefon'** zawiera:

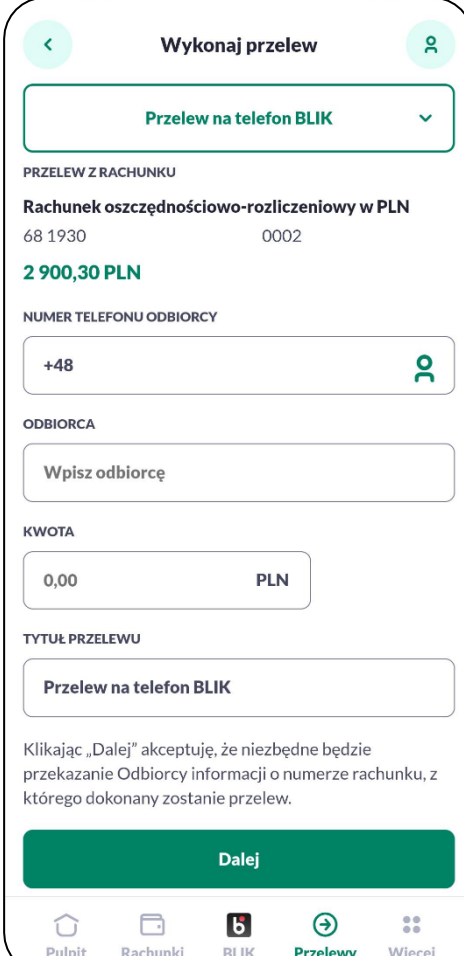

**Typ dyspozycji** - pole umożliwiające wybór typu przelewu, z domyślnie wybranym typem 'Przelew na telefon BLIK',

**Przelew z rachunku** - zawierający nazwę, numer rachunku, saldo rachunku przypisanego do usługi BLIK,

**Numer telefonu odbiorcy** - pole do wpisania numeru telefonu, ikona dostępu do książki adresowej urządzenia - dla korzystających z usługi BLIK widoczny odpowiedni znacznik,

**Odbiorca** - pole do podania danych odbiorcy, w przypadku wybrania kontaktu z książki telefonicznej system uzupełnia pole odbiorcy o zapisane dane,

**Kwota** - Pole do podania kwoty przelewów,

**Tytuł** - domyślnie uzupełniony przez system wartością 'Przelew na telefon BLIK', pole umożliwia podanie własnego tytułu,

**Informacja** - informacja o akceptacji przekazania niezbędnych danych do realizacji przelewu odbiorcy,

**[Dalej]** - przycisk umożliwiający akceptację i przejście do kolejnego kroku przelewu.

#### Wykonanie Przelewu na telefon BLIK:

- 1. Wprowadź dane odbiorcy (lub wybierz z książki telefonicznej), kwotę, tytuł przelewu jeżeli ma być inny niż domyślny następnie naciśnij 'DALEJ'
- 2. Ekran potwierdzenia, sprawdź dane i 'AKCEPTUJ' (lub 'ODRZUĆ' jeżeli chcesz anulować)
- 3. Autoryzuj transakcje kodem PIN.
- 4. Potwierdzenie przekazania do realizacji.

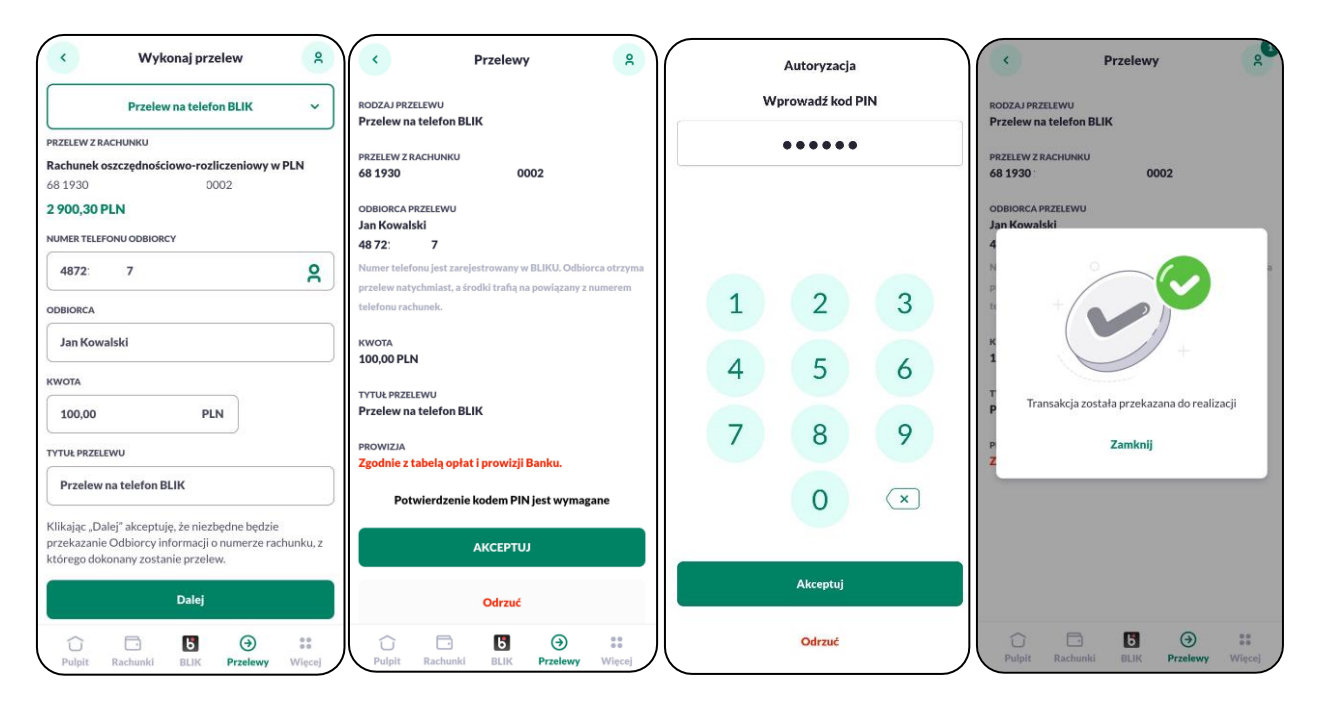

Informacja o realizacji transakcji prezentowana jest w 'Historii rachunku' z którego została zrealizowana.

#### <span id="page-54-0"></span>**Odbieranie 'Przelewu na telefon BLIK'**

Usługa BLIK w BPS Mobile umożliwia odbieranie przelewów na telefon, aby usługa działała musisz wyrazić zgodę *'Zgoda na odbieranie przelewów na telefon'* (opisane we wcześniejszych rozdziałach)

Odbieranie 'Przelewu na telefon BLIK' realizowane jest w momencie otrzymania informacji o zaksięgowaniu transakcji 'Przelewu na telefon' dla Ciebie. System automatycznie generuje

powiadomienie PUSH zawierające informacje o przelewie (kwota, tytuł przelewu).

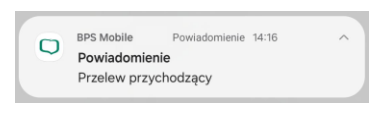

Po kliknięciu w powiadomienie uruchomi się aplikacja BPS Mobile do której należy się zalogować. Następnie automatycznie prezentowana jest treść powiadomienia. Powiadomienie standardowo zapisywane jest w opcji menu 'Ustawienia' → 'Powiadomienia'.

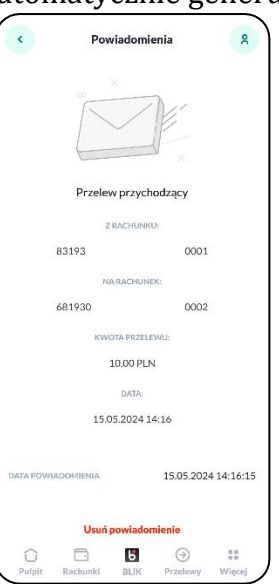

#### <span id="page-55-0"></span>**Zarządzanie funkcjonalnością 'Przelewu na telefon BLIK'**

Funkcjonalność ta zarządzana jest po wybraniu w menu opcji **'Ustawienia'** → **'Ustawienia BLIK'**. Szczegóły opisano w rozdziale [\\_Ustawienia BLIK.](#page-43-0)

By móc w pełni korzystać z funkcjonalności musisz:

- włączyć 'Usługę BLIK' zgoda wymagana do zlecania Przelewu na telefon oraz wyrażenia kolejnych zgód,
- udzielić zgodę 'Odbieraj przelewy BLIKIEM' zgoda wymagana w celu odbierania Przelewu na telefon.

#### Wylogowanie

Jeżeli jesteś zalogowany do BPS Mobile możesz się wylogować wybierając ikonkę w prawym górnym rogu, która spowoduje otwarcie nowego okna z dodatkowymi opcjami w tym opcja 'WYLOGUJ'.

Po wylogowaniu automatycznie wyświetlana jest strona logowania do aplikacji - aby ponownie korzystać z aplikacji, wymagane jest ponowne zalogowanie.

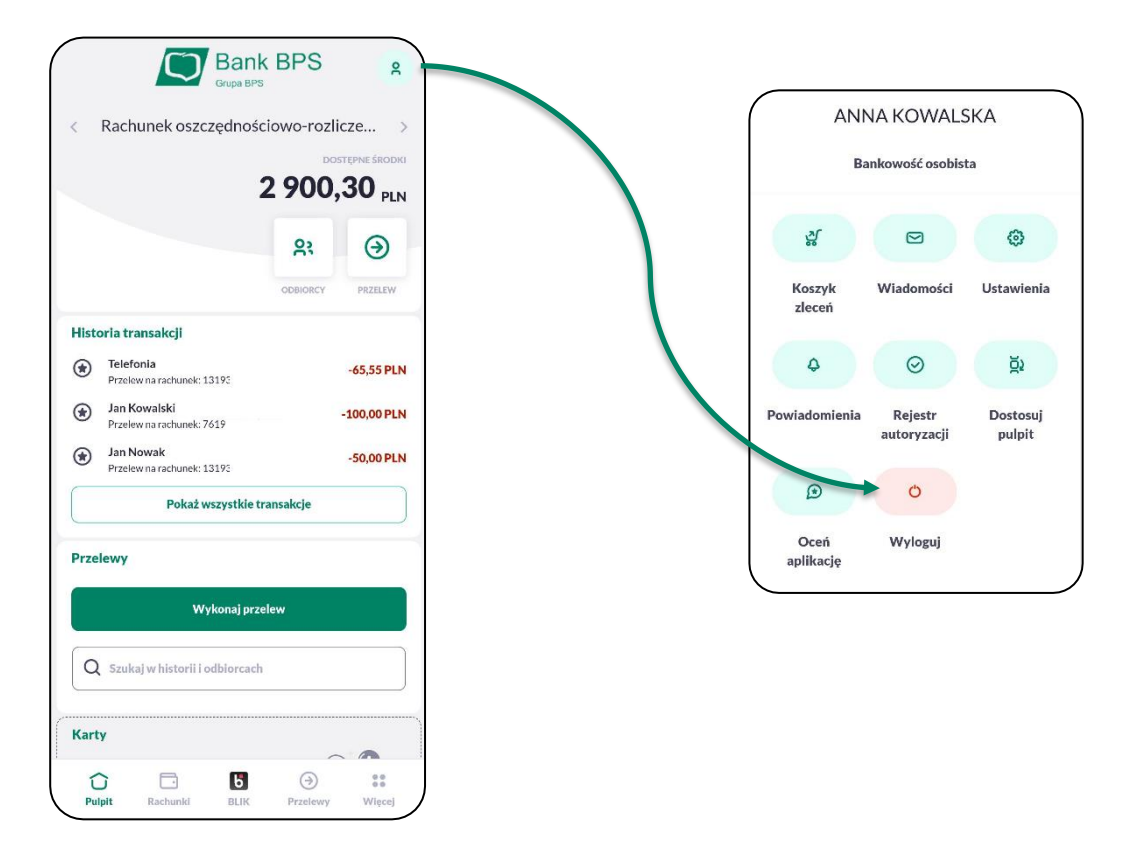

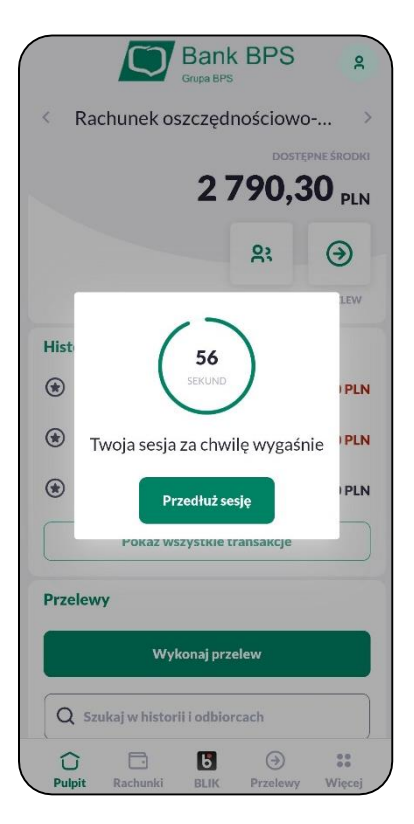

Aplikacja dokonuje także automatycznego wylogowania, które następuje po upływie określonego czasu bezczynności.

Po automatycznym wylogowaniu i przywróceniu aplikacji musisz się ponownie zalogować.